# ВБ.Продвижение Автоматические кампании

Инструкция пользователя

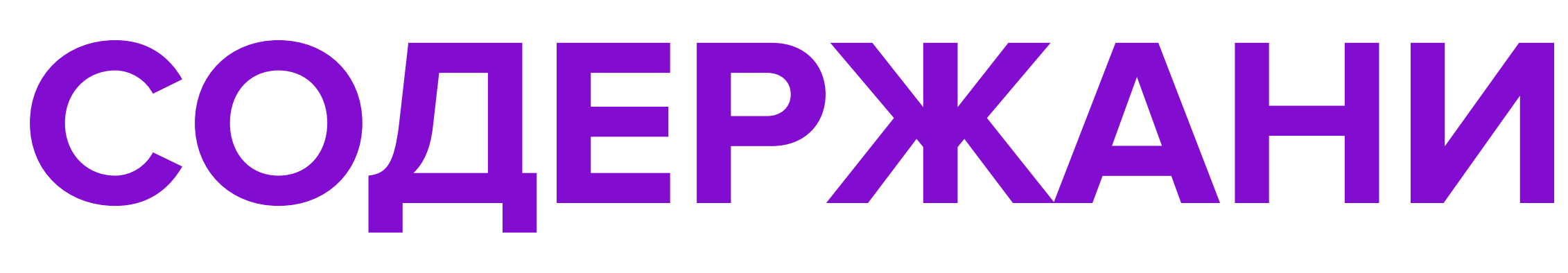

- Что такое Автоматическая кампа
- Места показа продвигаемых арт
- Принцип работы автоматических
- Модель оплаты, ставка и бюджет
- Создание новой кампании
- 
- 
- Исключения
- 
- 

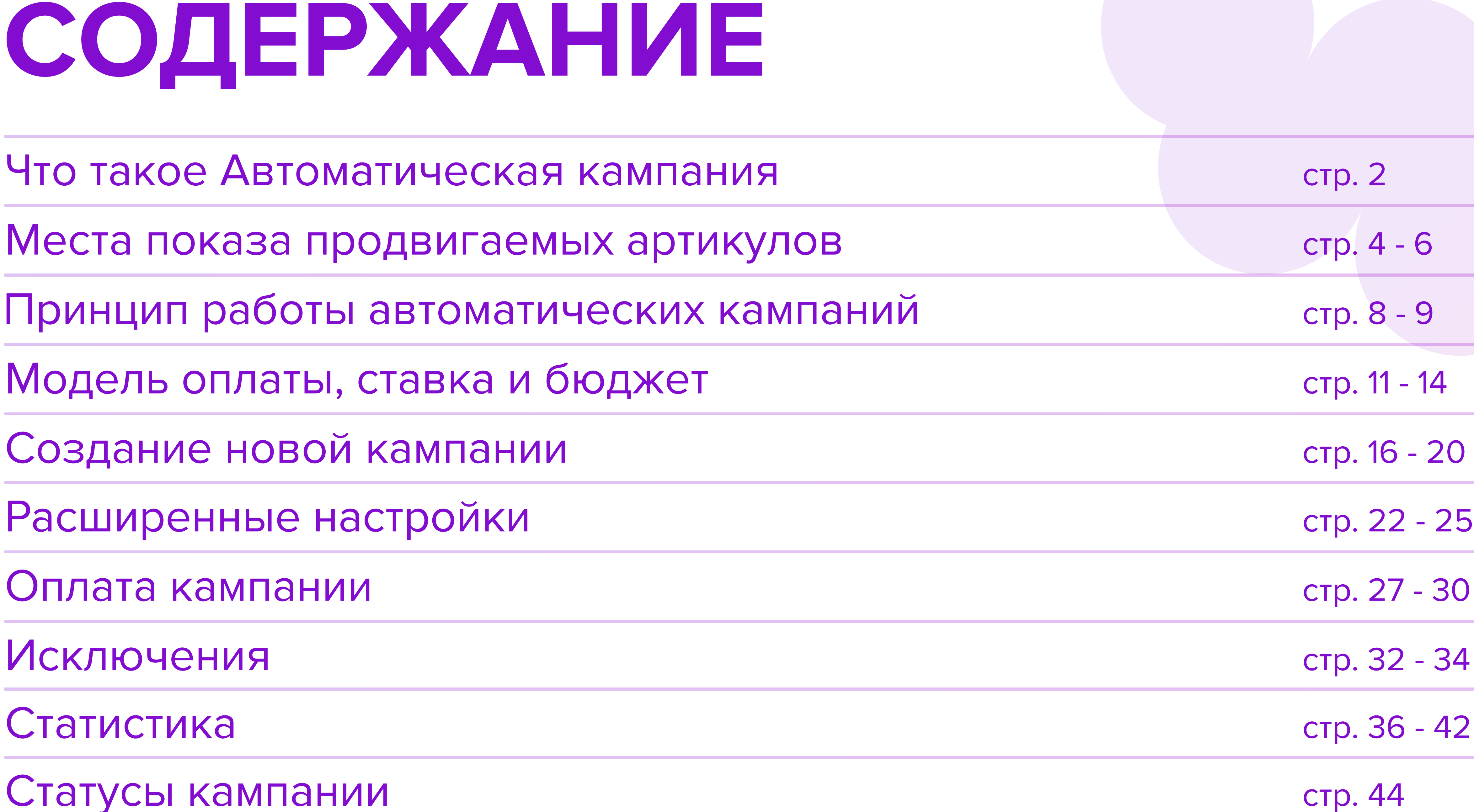

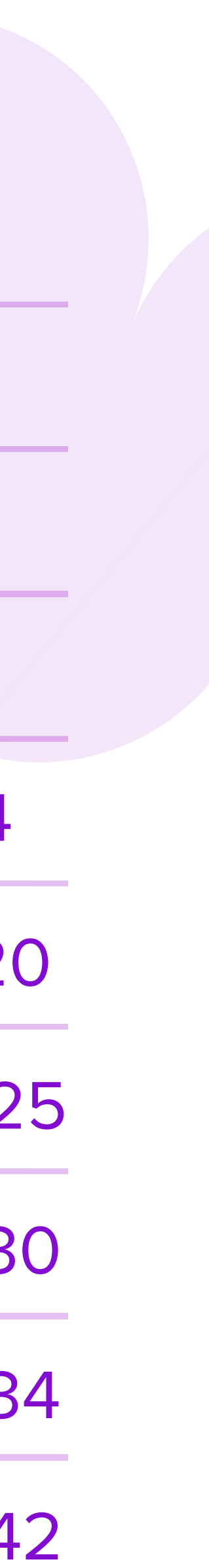

## Что такое Автоматическая кампания

- 9 Автоматическая кампания это возможность продвигать свои товары на страницах поиска, каталога и в карточках товаров.
- Автоматические кампании позволяют использовать сразу несколько механик продвижения без дополнительных настроек.

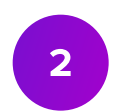

Показы в рекомендациях на главной странице временно недоступны.

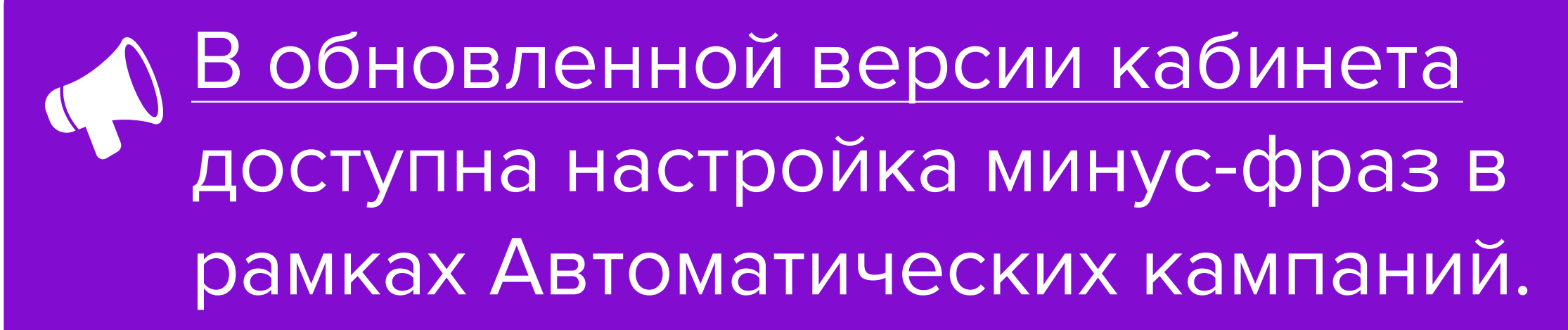

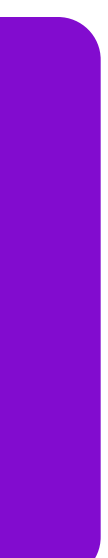

# Места показа продвигаемых артикулов

## Где покажут товар

## В карточках других товаров — в мобильном приложении в блоке без выделения названия; на сайте в блоке "Смотрите также".

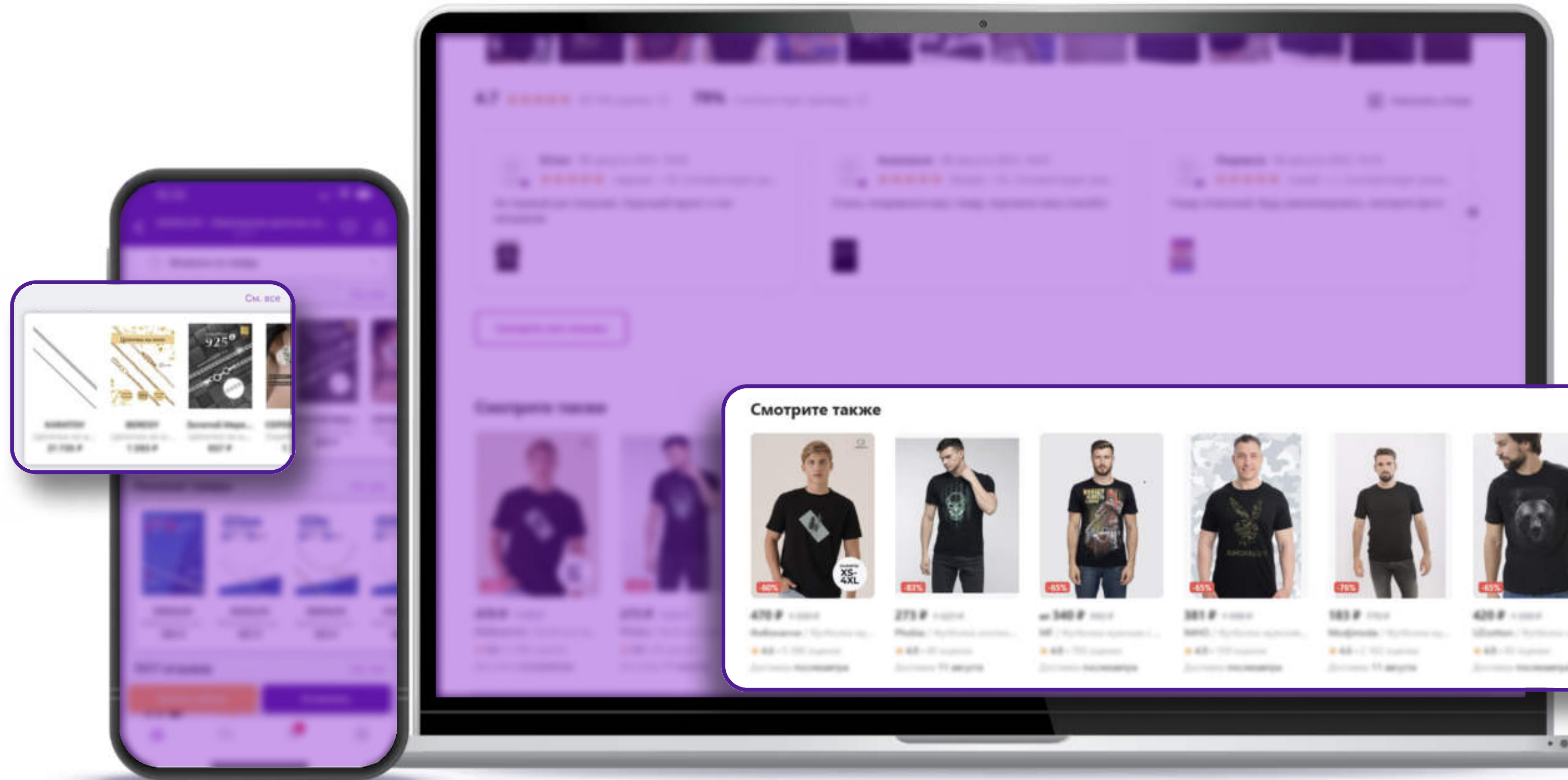

## 3.48 (Nicaran 4.49 (Nicaran 4.49 (Nicaran 4.49 (Nicaran 4.47 (Nicaran - Secretary MacAmerran - - - - Secretary MacAmerran  $.00$

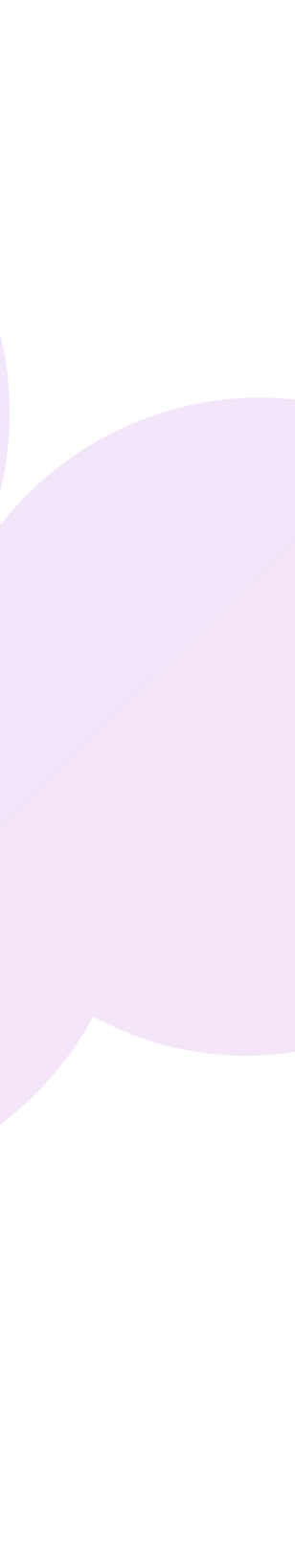

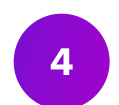

## Где покажут товар

• На сайте и в мобильном приложении в результатах поисковой выдачи.

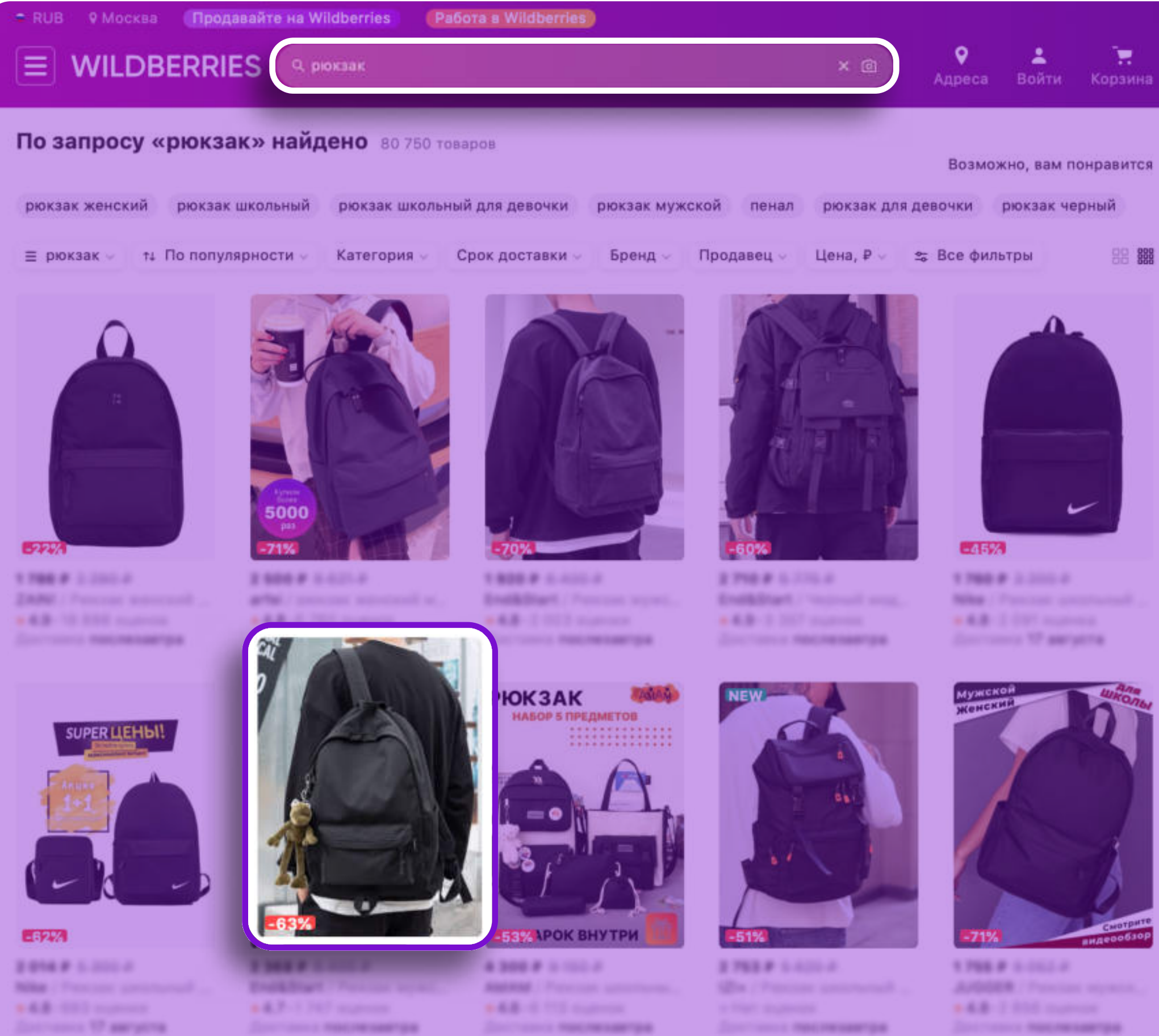

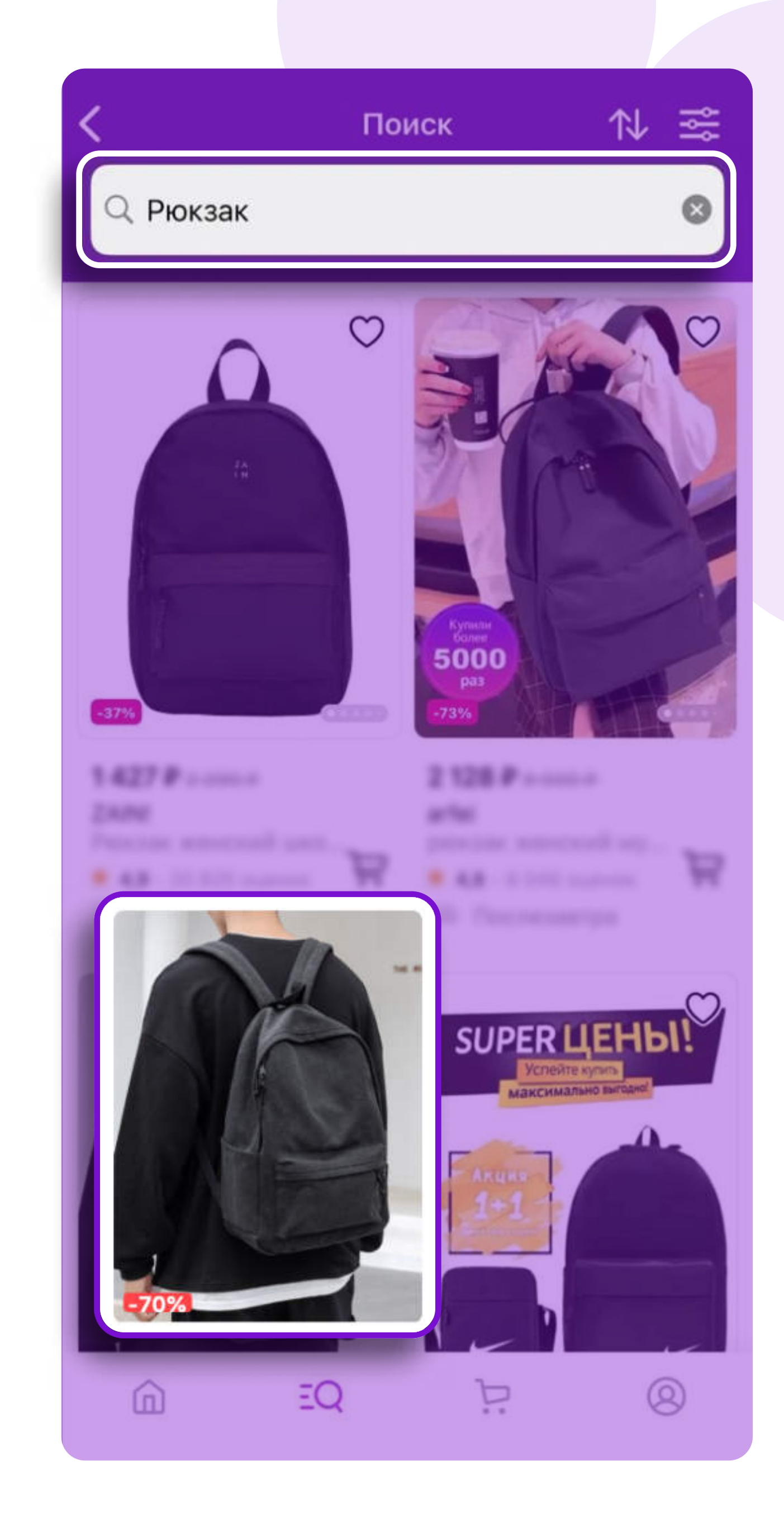

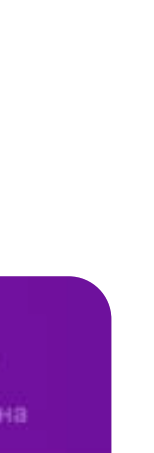

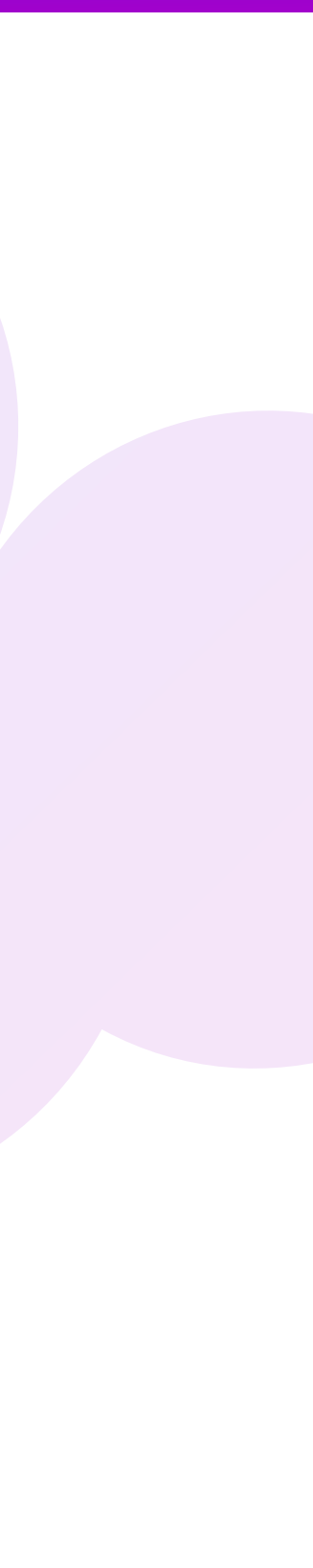

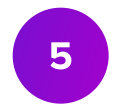

## Где покажут товар

## На сайте и в мобильном приложении – на страницах каталога.

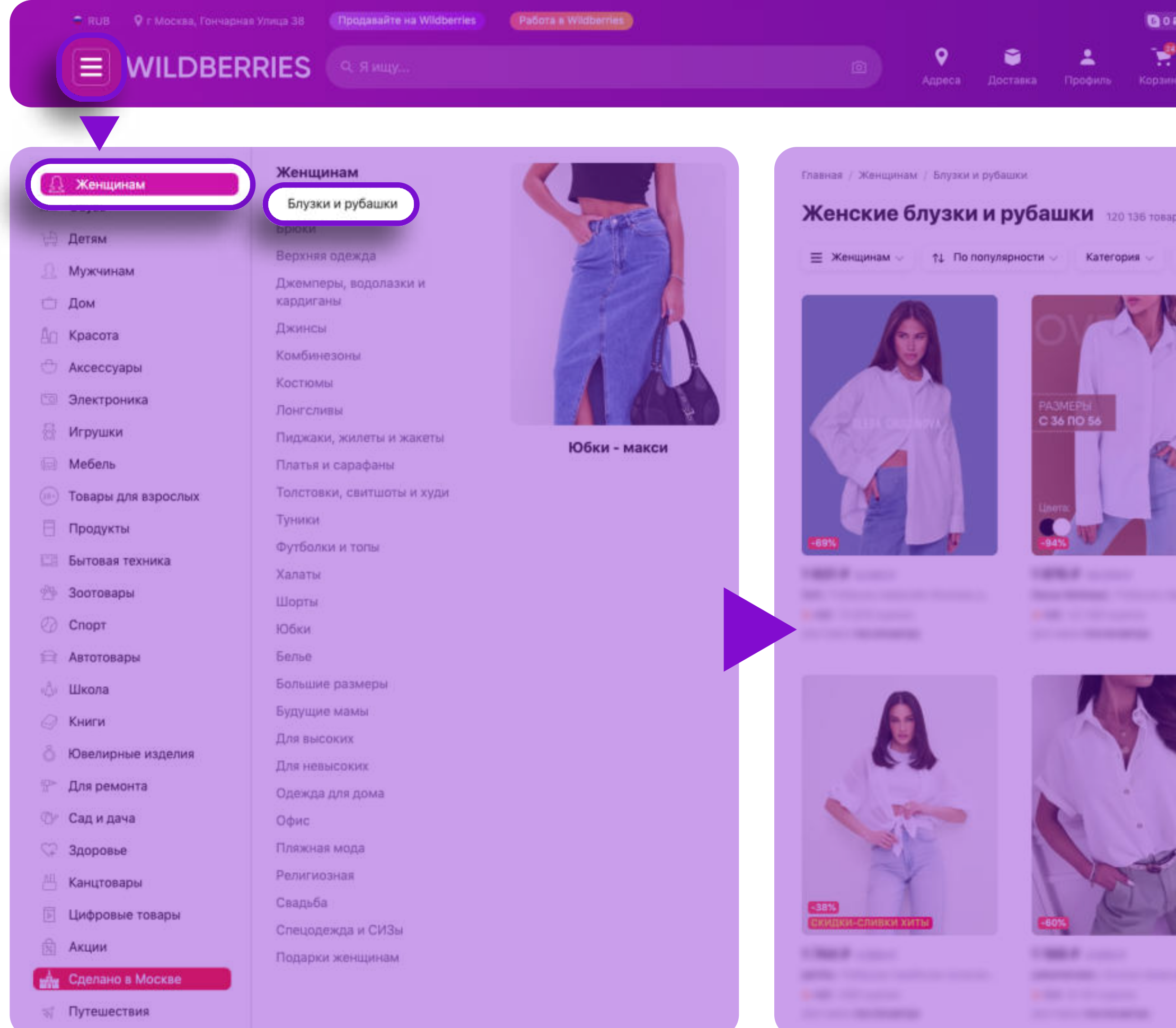

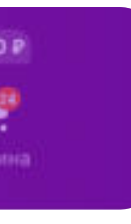

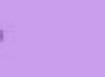

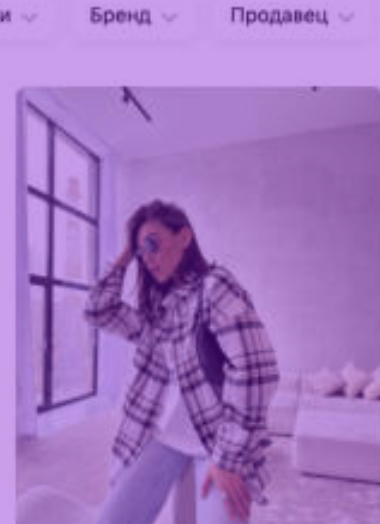

**CONTRACTOR** 

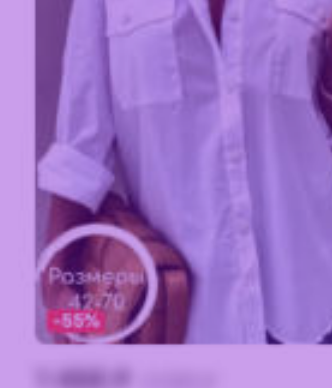

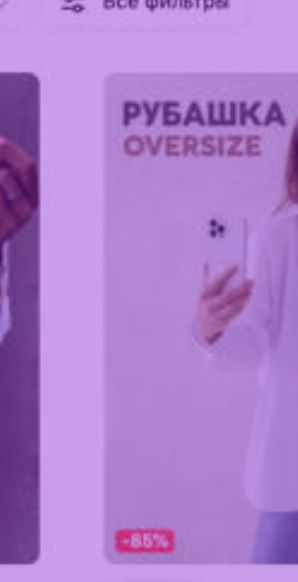

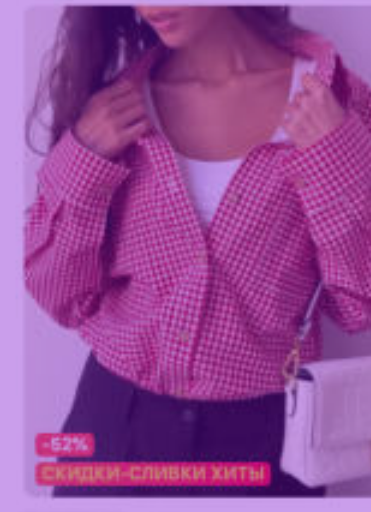

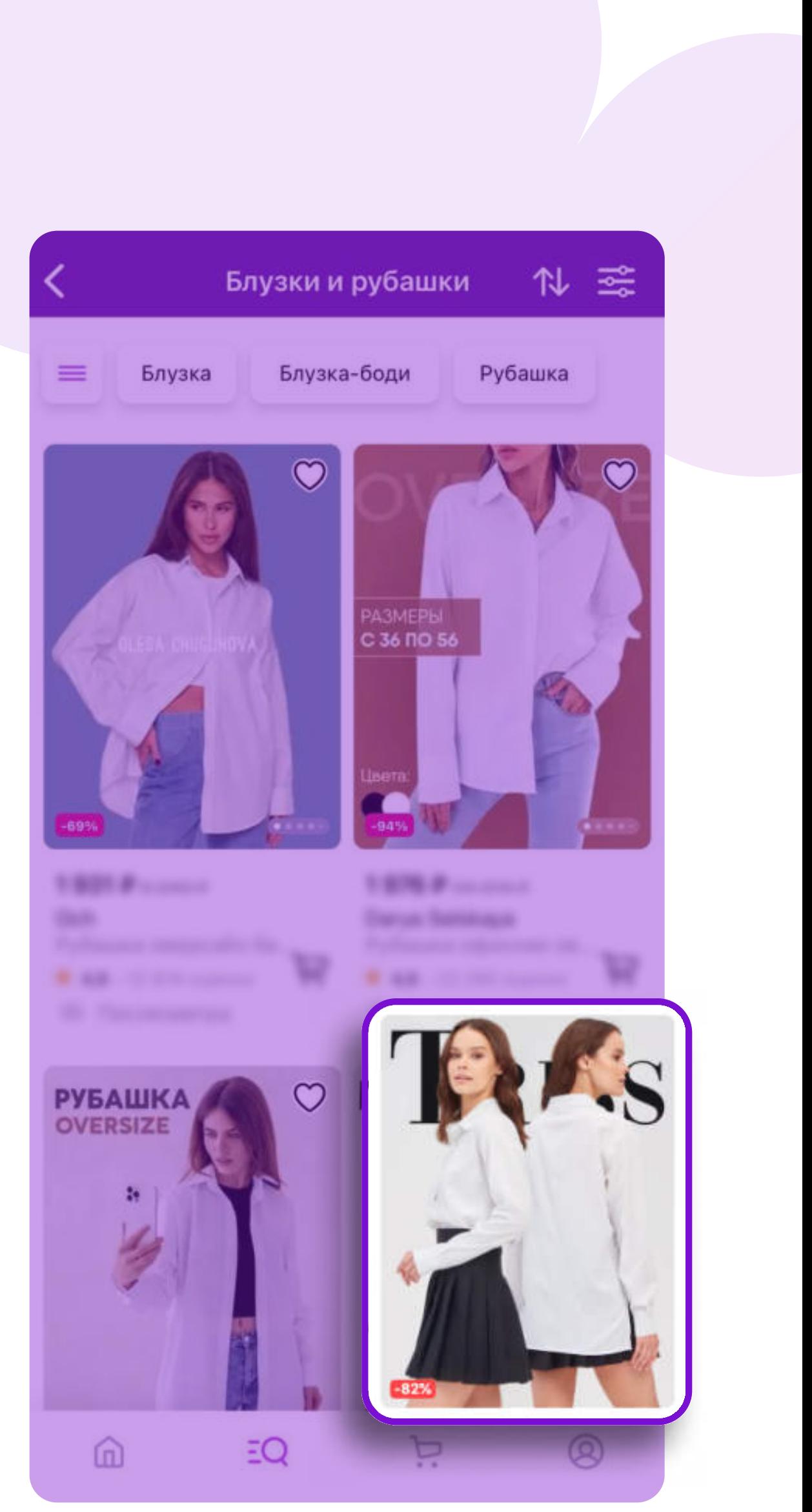

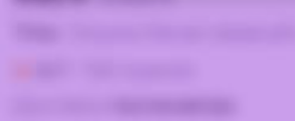

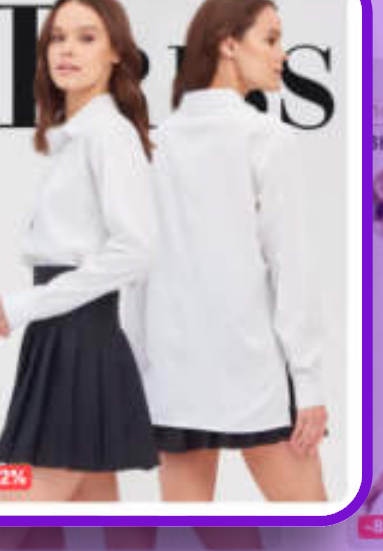

**MARIE CONTROL** 

**EXHIBIT CONTROL** 

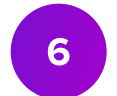

# Принцип работы автоматических кампаний

# Как работает автоматическая кампания

- Товары в кампанию подбираются автоматически в рамках выбранной вами категории в количестве до 100 единиц. Список товаров вы можете изменить на этапе создания и редактирования кампаний.
- В рамках кампании ваши товары будут показаны там, где их ищут покупатели в данный момент времени.

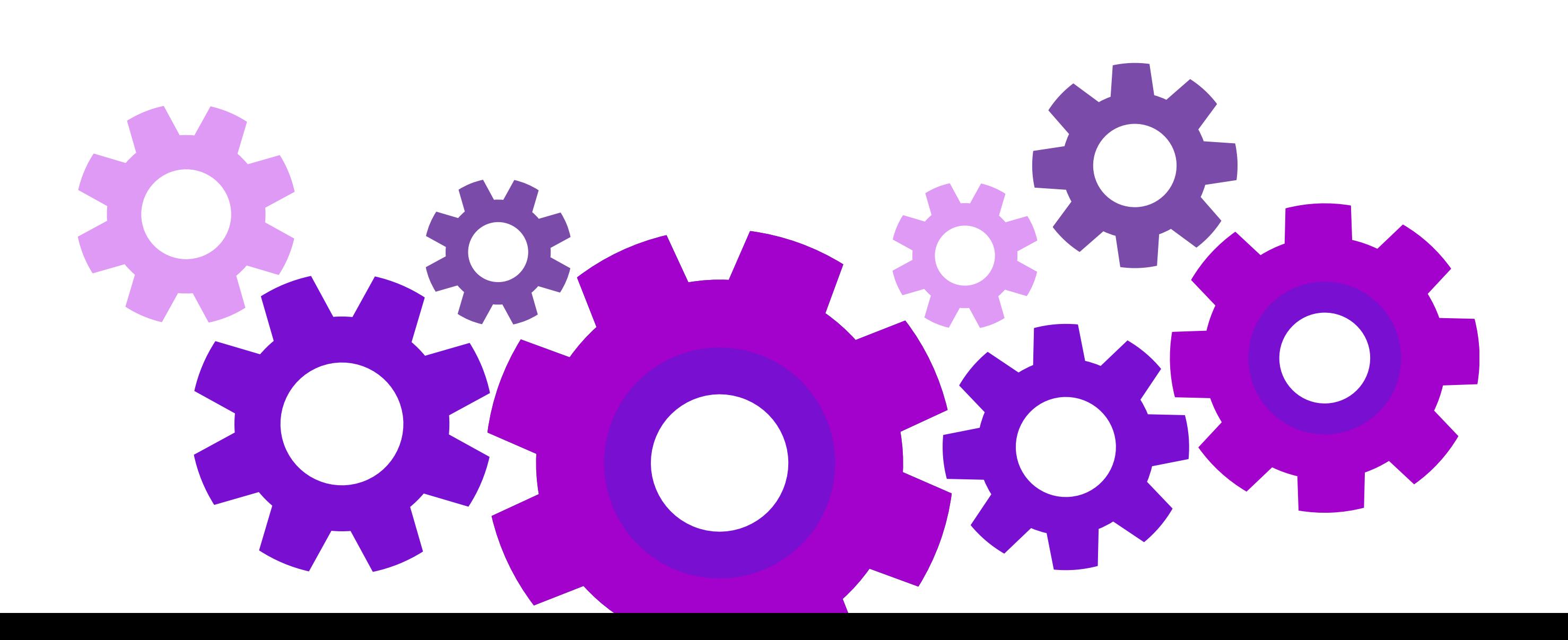

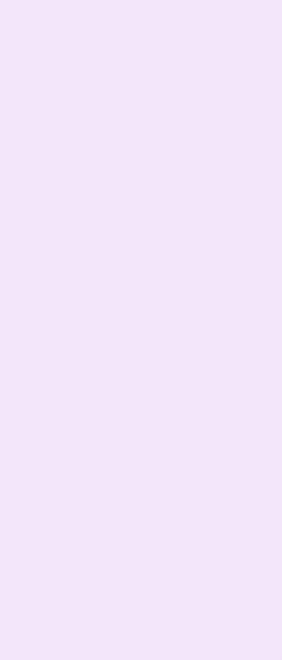

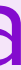

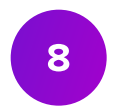

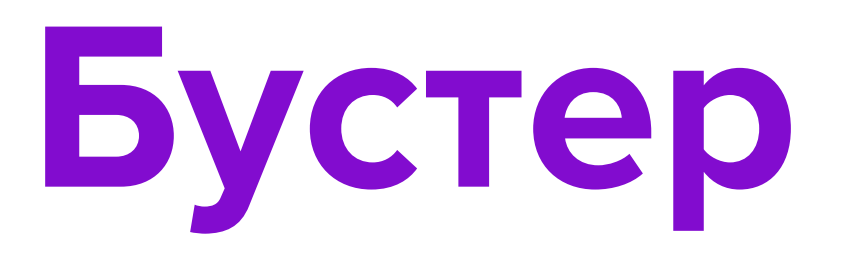

Бустер – это механика, которая позволяет улучшить позицию товара в результатах поисковой и каталожной выдачи, относительно органической позиции артикула.

> Если товар не соответствует поисковому запросу и не попадает в органическую выдачу, то бустер не сможет повлиять на позицию

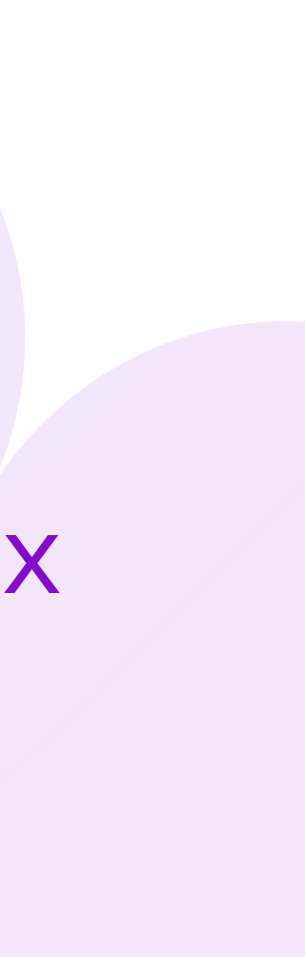

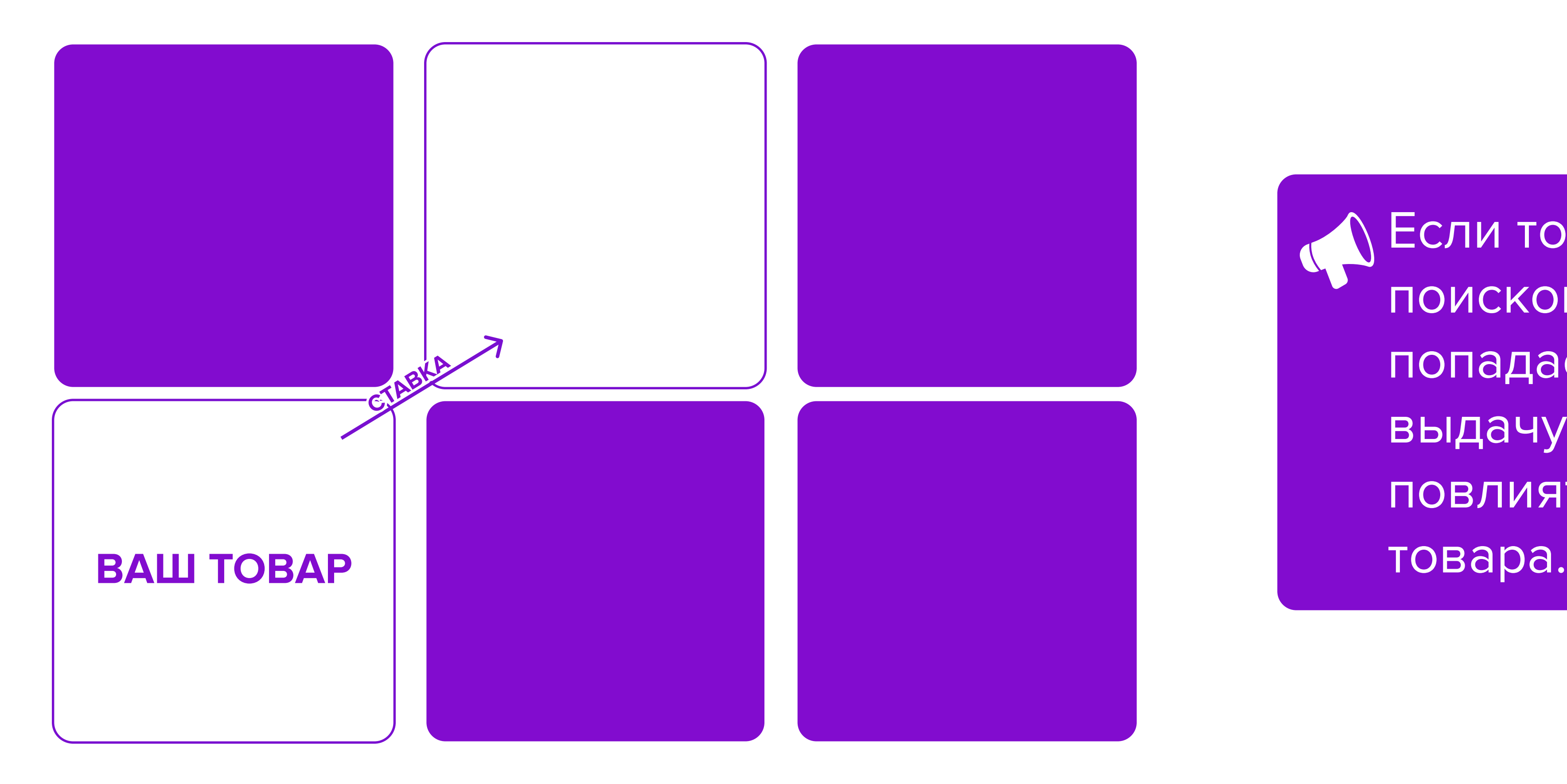

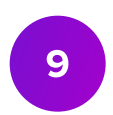

# Модель оплаты, ставка и бюджет кампании

# Модель оплаты CPM

• СРМ - это модель оплаты, при которой в кампании устанавливается ставка за 1000 показов, а оплата списывается пропорционально фактическому

- Для всех инструментов ВБ. Продвижение действует модель оплаты CPM.
- числу показов.

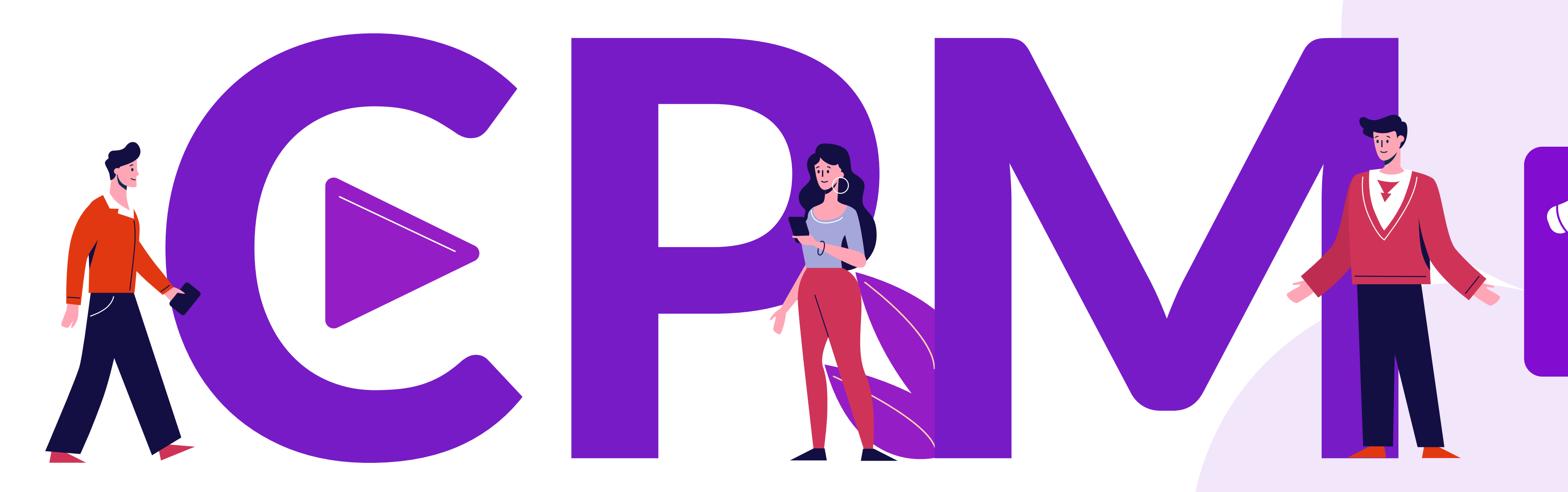

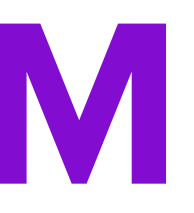

## Минимальная ставка СРМ = 125 рублей

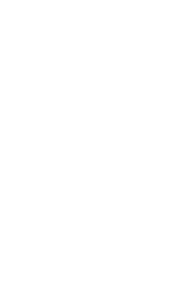

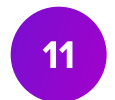

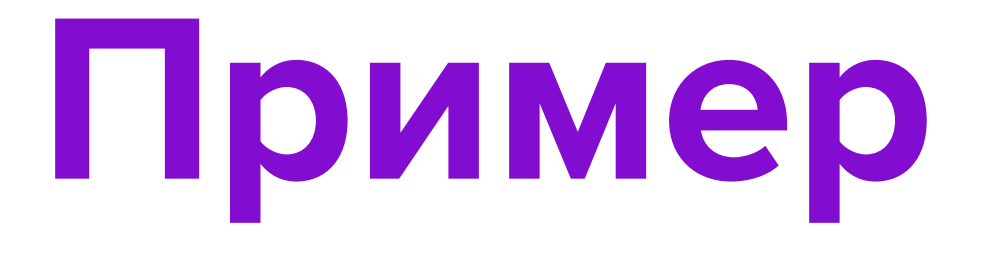

 Ваша ставка CPM составляет 150 рублей, оплата будет списываться в размере 150 рублей за каждую 1000 показов.

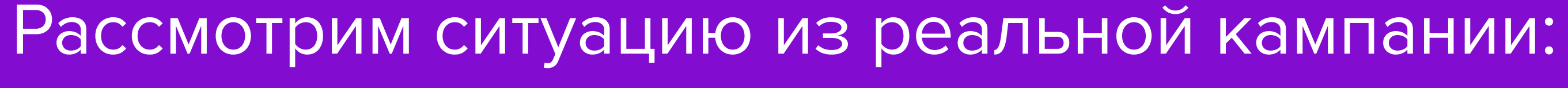

- Ставка = 150 рублей за 1000 показов.
- Рассчитываем стоимость одного показа: 150 рублей/1000 показов = 0,15 рублей или 15 копеек.
- Фактическое число показов в кампании = 500 показов.
- Сумма к списанию составит: 0,15 рублей х 500 показов = 75 рублей.

- 
- 

12

## Ставка и бюджет кампании

## Ставка

это стоимость 1000 показов, с которой вы будете участвовать в аукционе

это максимальная сумма расходов всей кампании, которую вы определяете самостоятельно

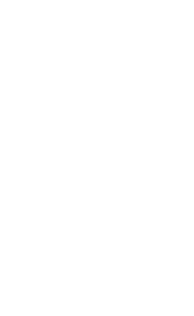

## Бюджет

13

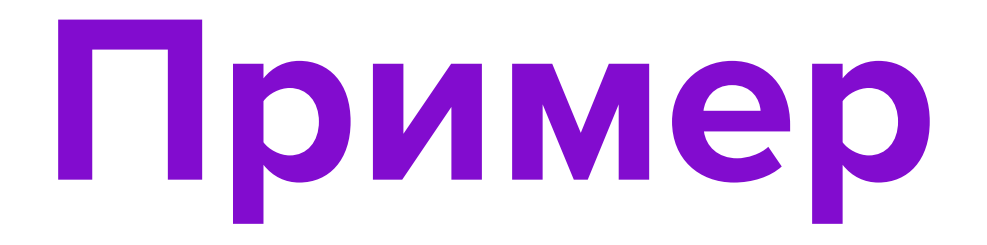

# Ваша ставка за 1000 показов

# Ваш бюджет  $\begin{pmatrix} 150P \end{pmatrix}$ 600 ₽

## Максимальное количество показов 600/(150/1000)=4000 4000

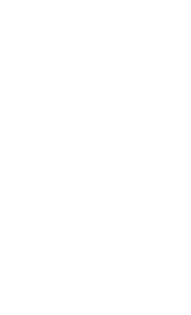

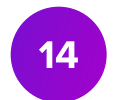

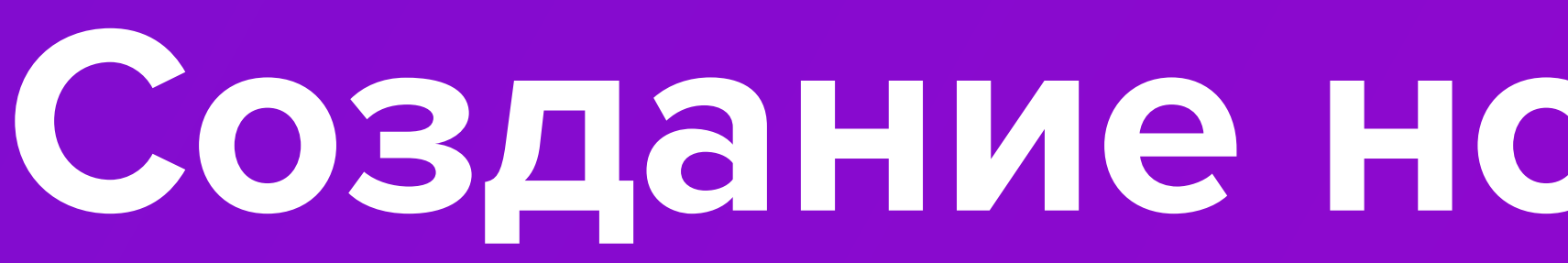

# Создание новой кампании

# Создание новой кампании 1

## • На портале ВБ.Продвижение откройте раздел Мои кампании, нажмите кнопку Создать кампанию.

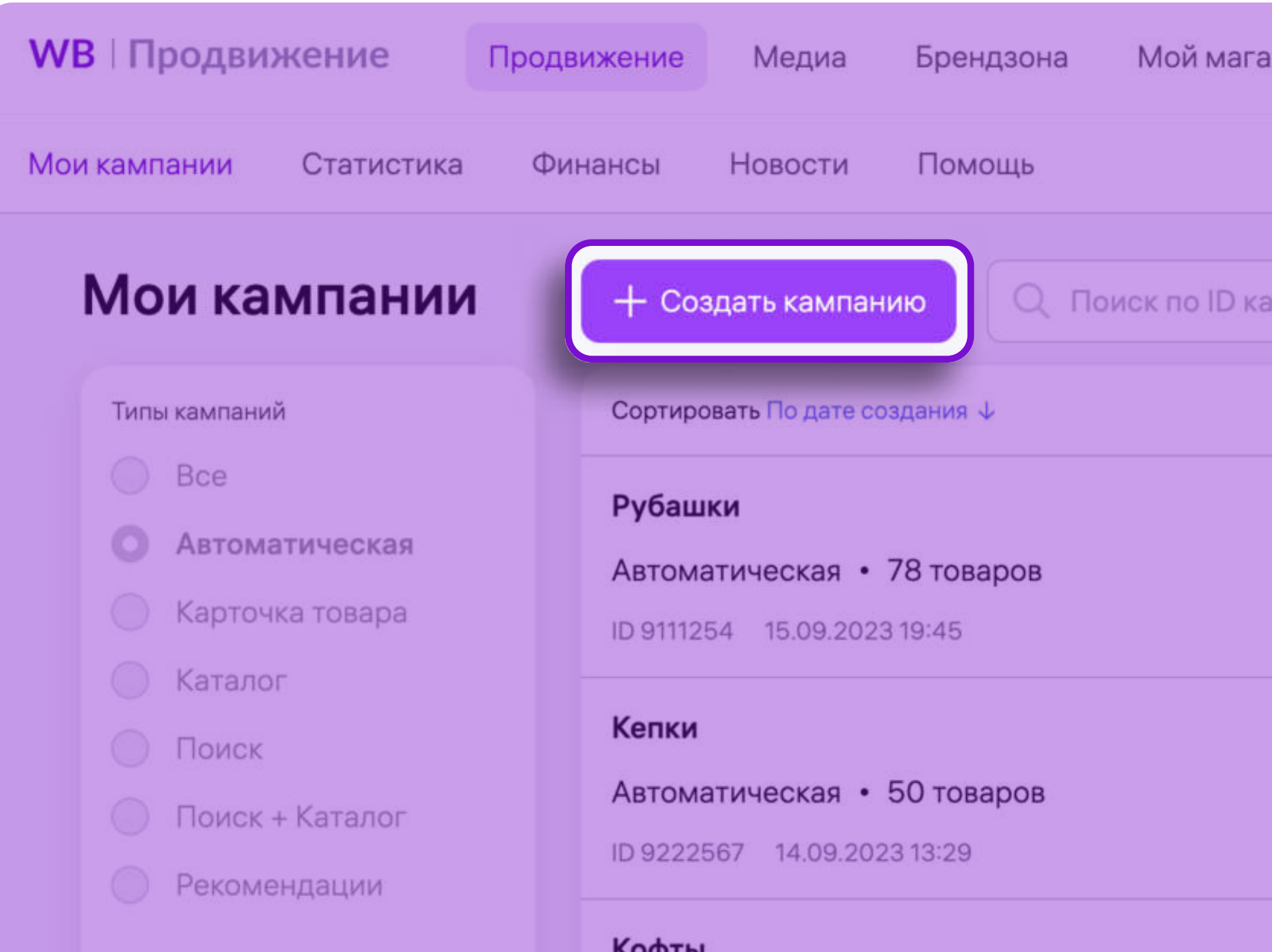

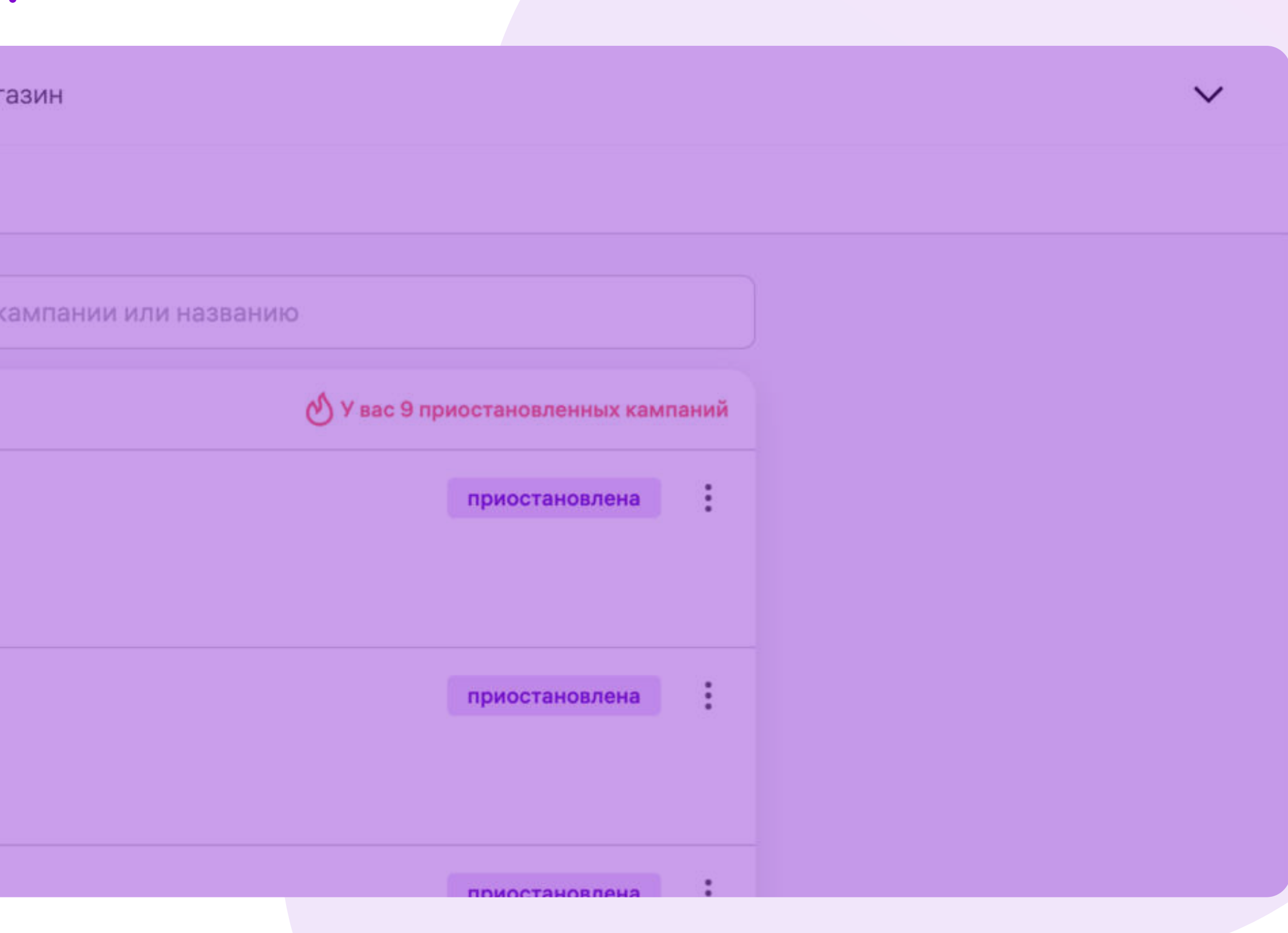

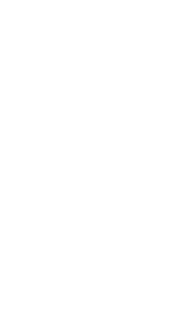

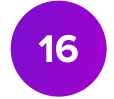

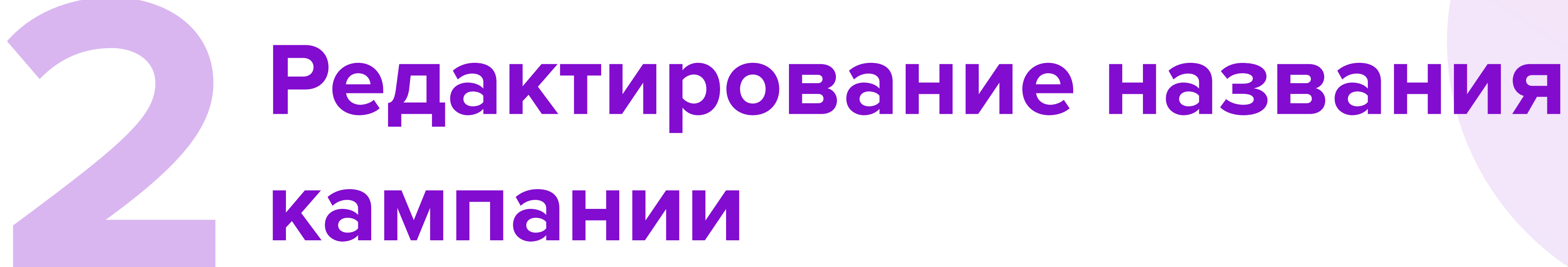

- При необходимости отредактируйте автоматически подобранное название кампании, нажав на  $\varnothing$ .
- После изменения названия нажмите  $\blacksquare$ .

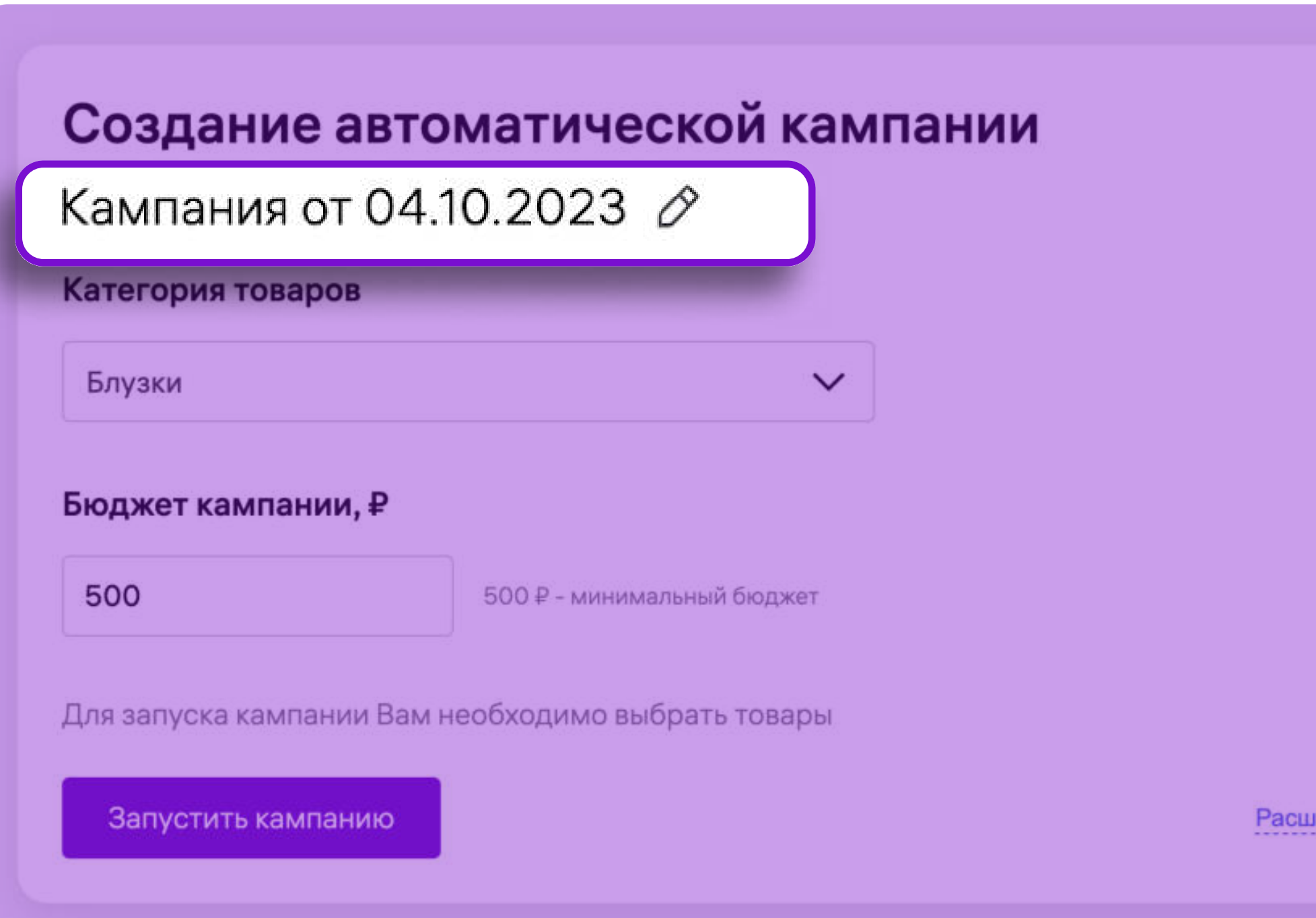

іренные настройки

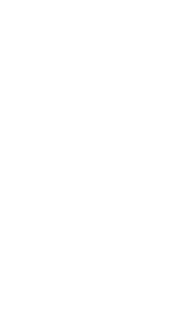

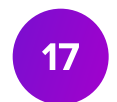

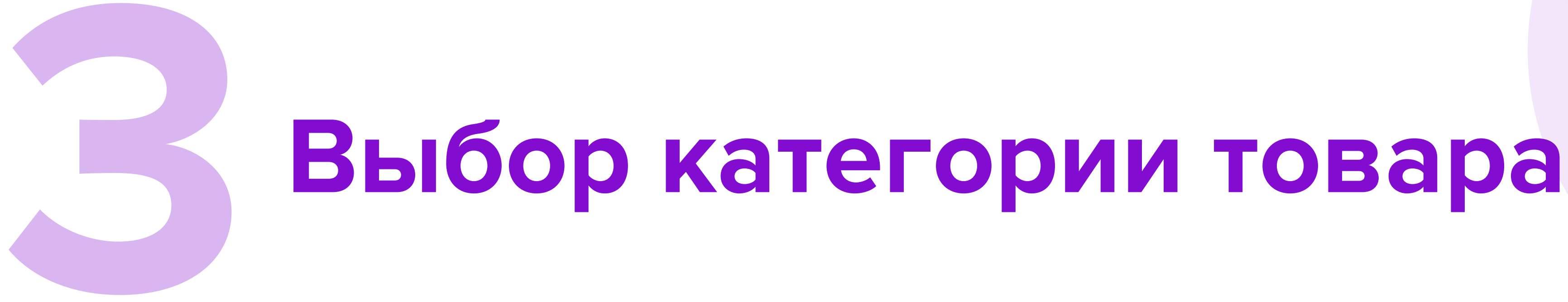

- В поле Категория товаров выберите из выпадающего списка группу товаров,

которую хотите продвигать в рамках кампании.

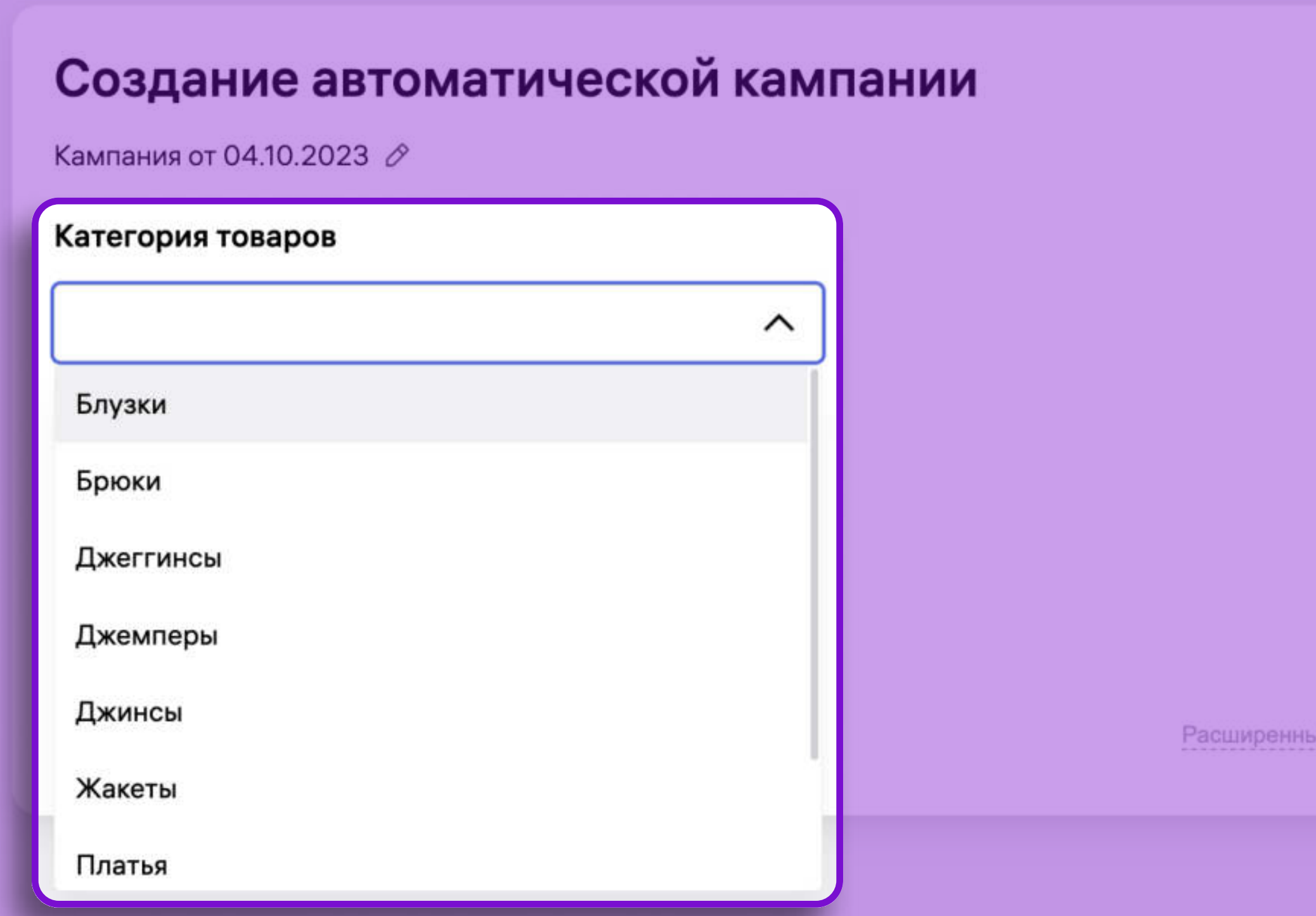

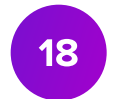

Из указанной вами категории система автоматически подберет до 100 товаров для участия в продвижении. Вы можете изменить список подобранных артикулов.

настройки

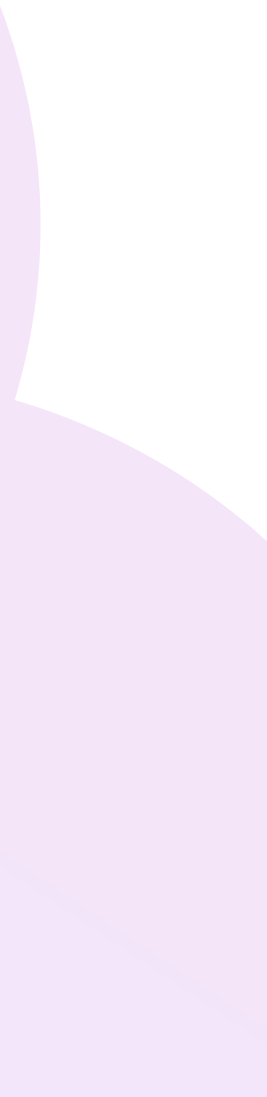

# 4 Настройка бюджета кампании

• В поле Бюджет кампании укажите сумму, которую вы готовы потратить на продвижение артикулов.

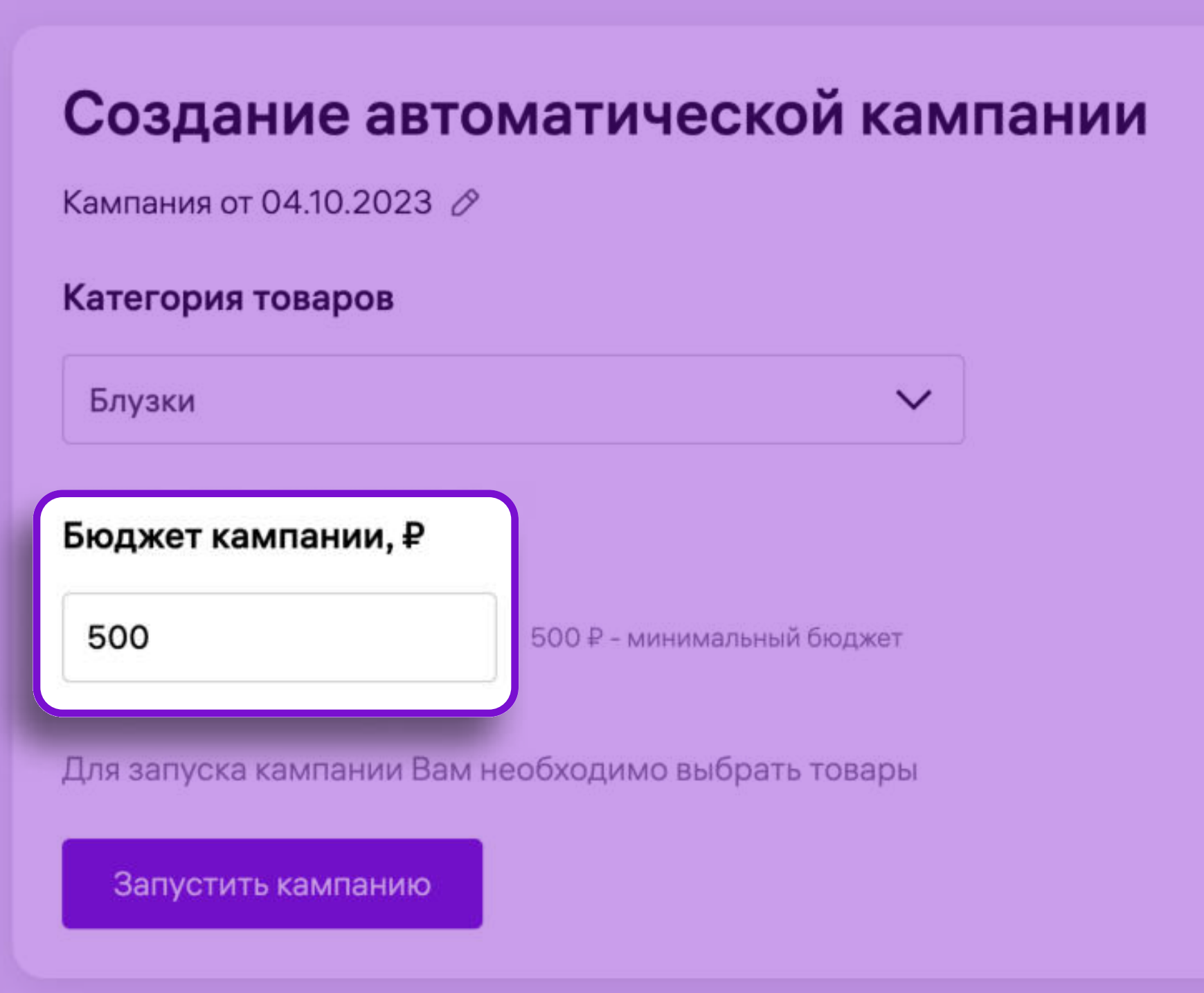

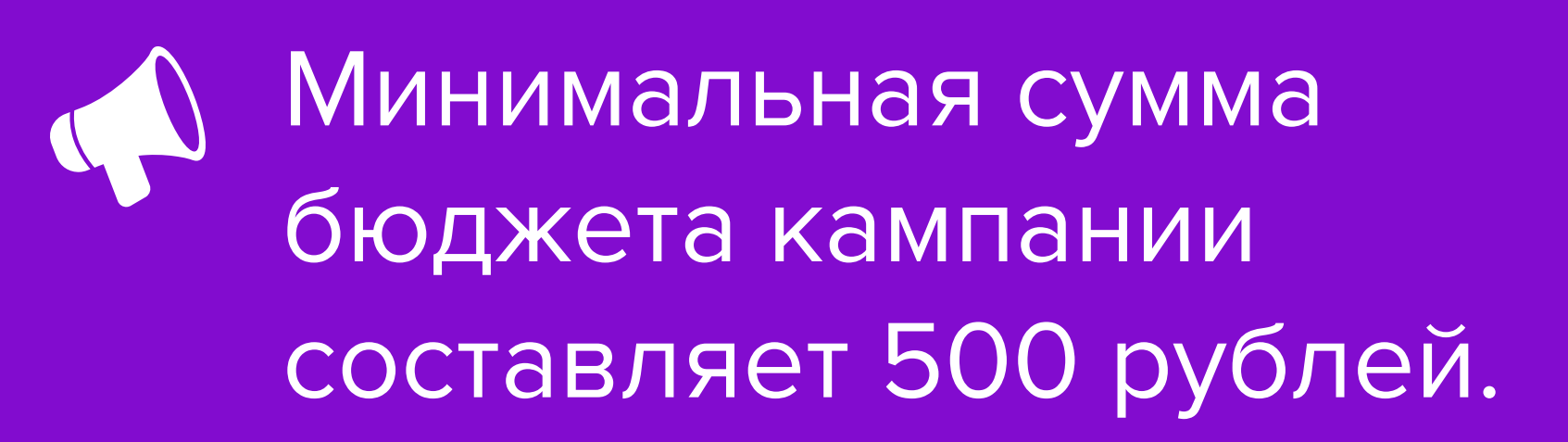

Расширенные настройки

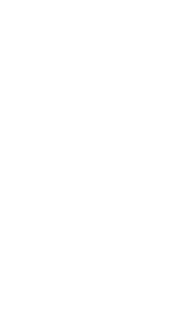

 $\boxed{19}$ 

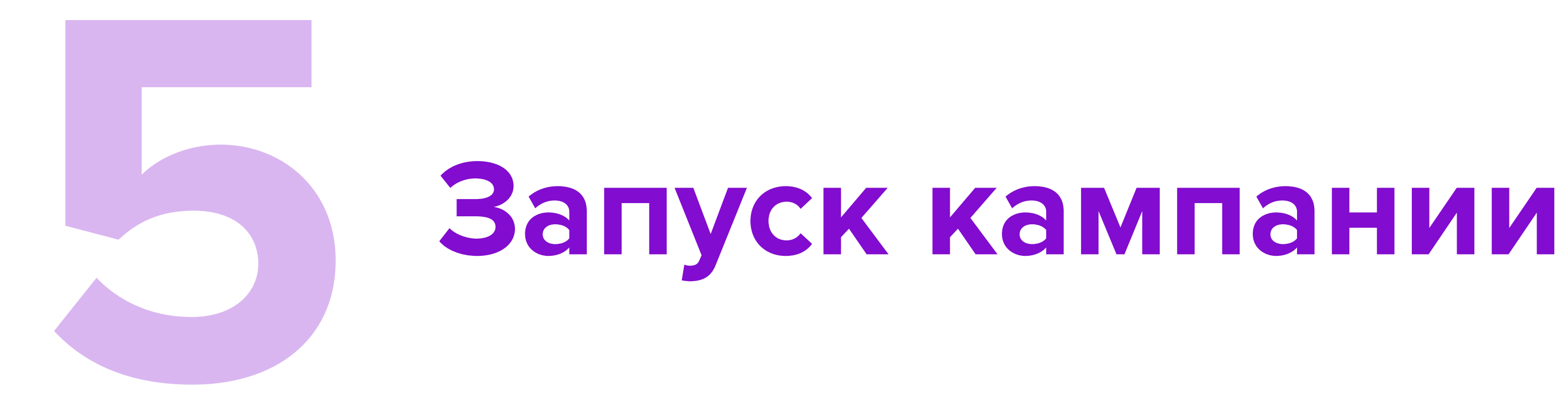

- Активируйте кампанию, нажав кнопку Запустить кампанию.
- & Кампания перейдет в статус Активна.

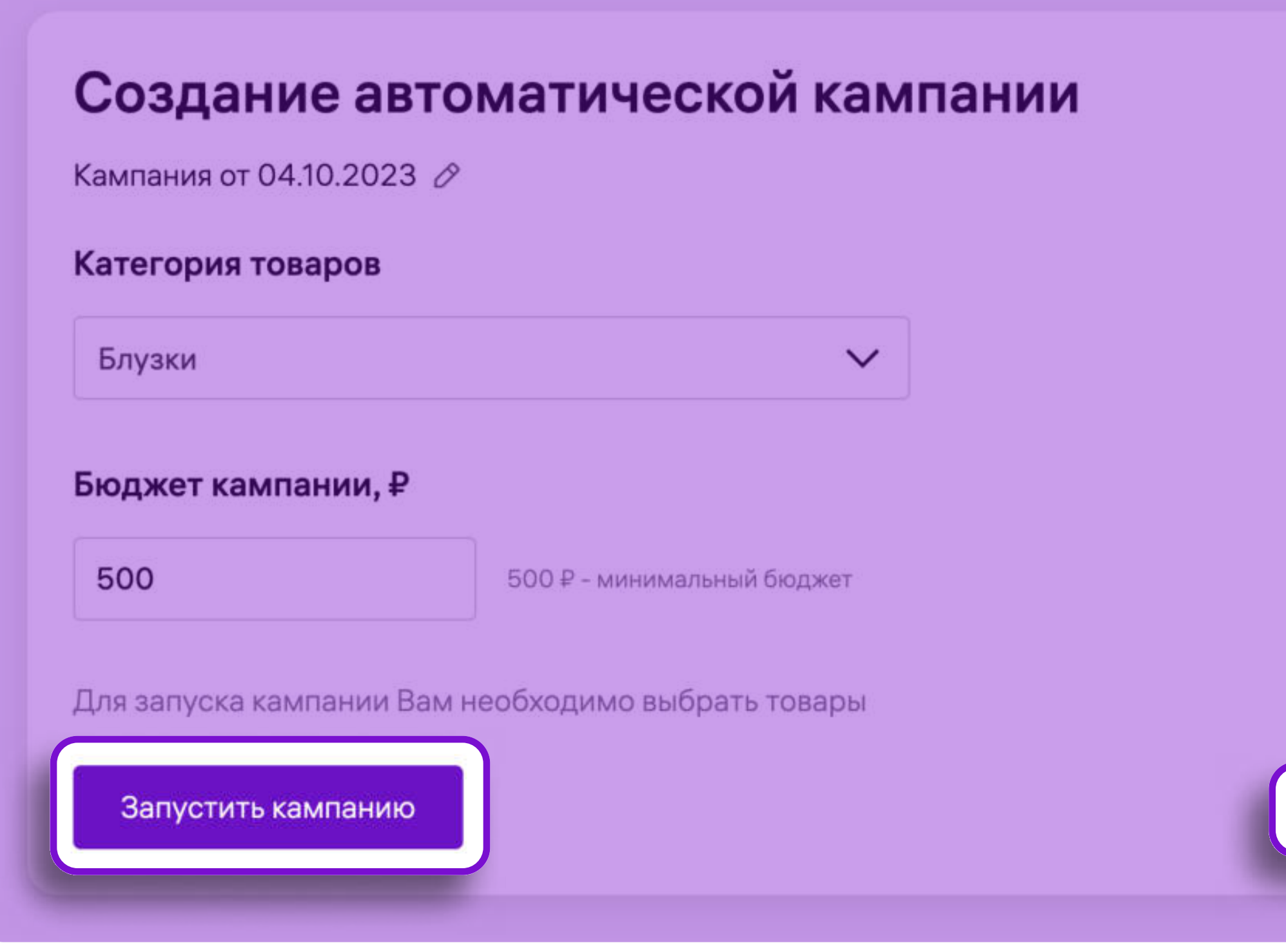

20

Если вы хотите выбрать места показа, изменить список товаров и скорректировать размер ставки за 1000 показов, нажмите кнопку Расширенные настройки.

Расширенные настройки

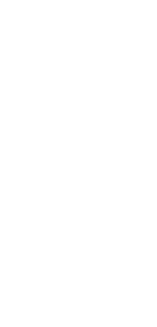

# Расширенные настройки кампании

## Зоны показа

## Определите места показа для кампании в блоке Зоны показов.

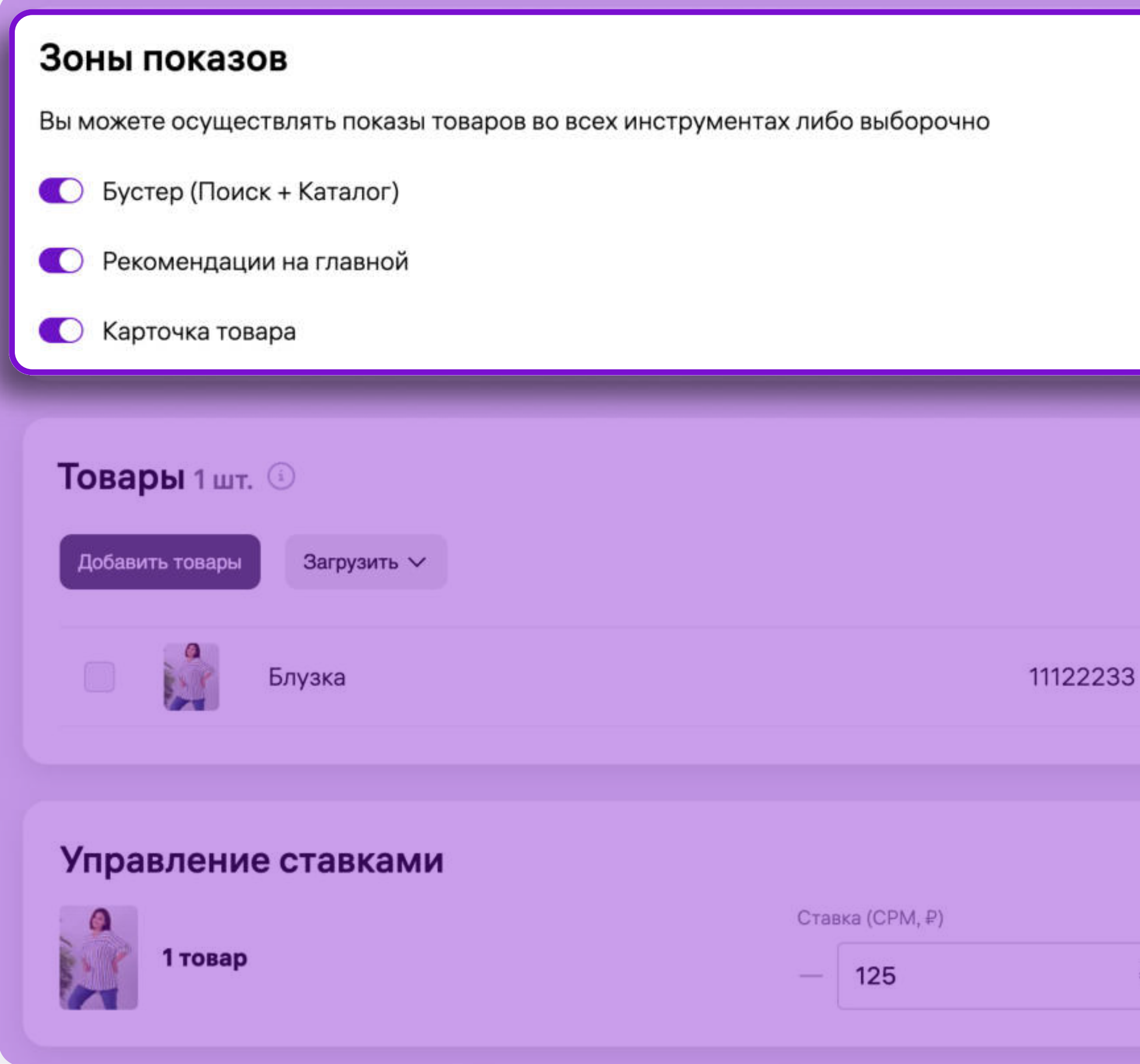

 $\begin{array}{c} \n\mathbb{Q} \n\end{array}$ 

 $P$  +

## Показы в рекомендациях на главной странице временно недоступны.

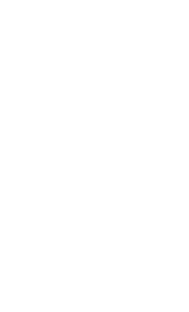

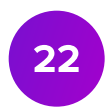

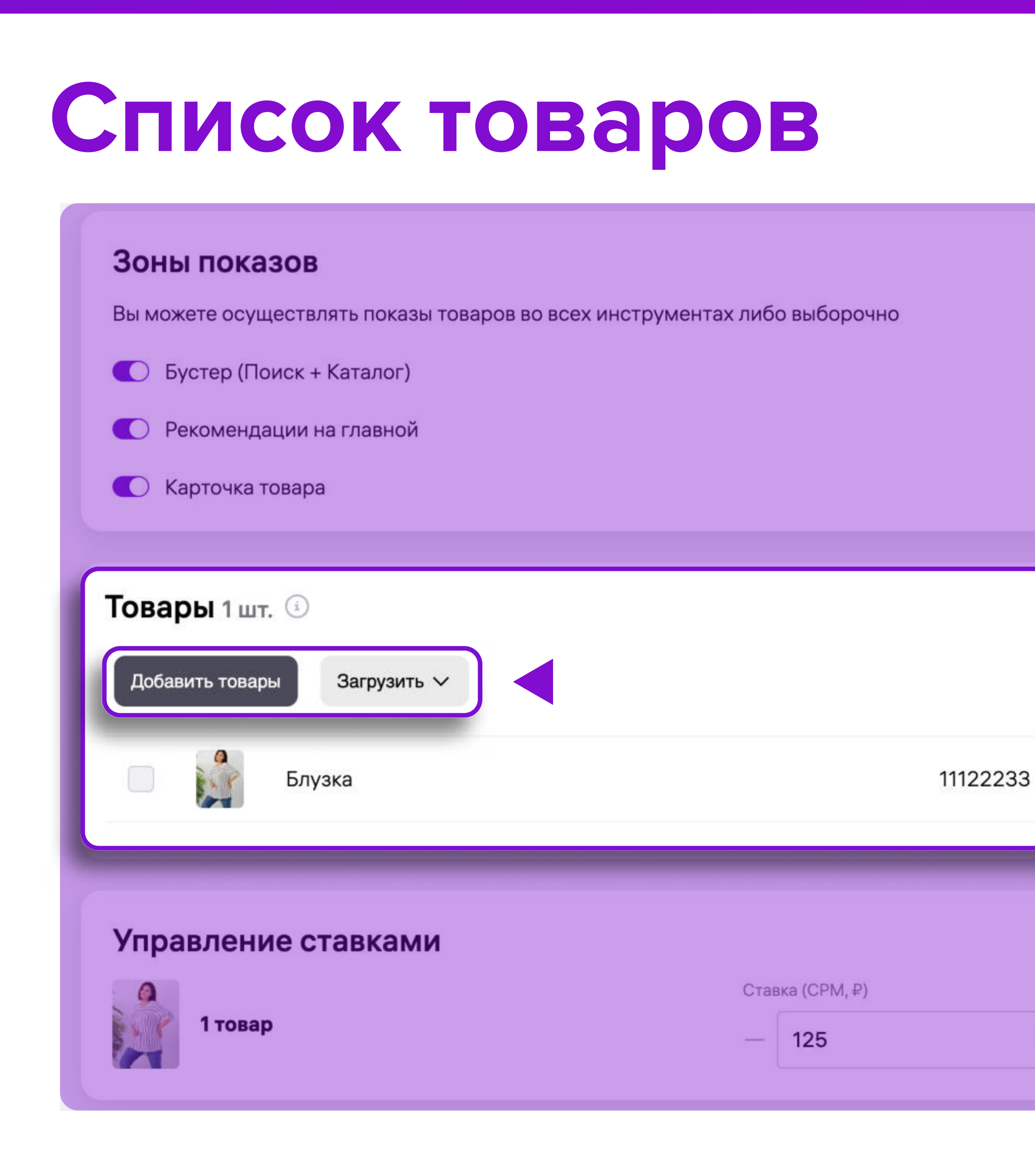

## 1 В разделе Товары отображаются артикулы, которые будут участвовать в кампании.

 $^{\circ}$ 

Q

• Вы можете редактировать список товаров: добавить товары вручную или загрузить файлом.

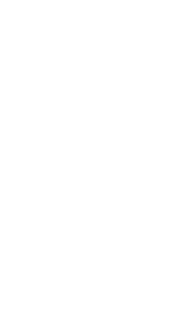

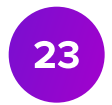

# Добавление предметов через загрузку номенклатур

вашем устройстве.

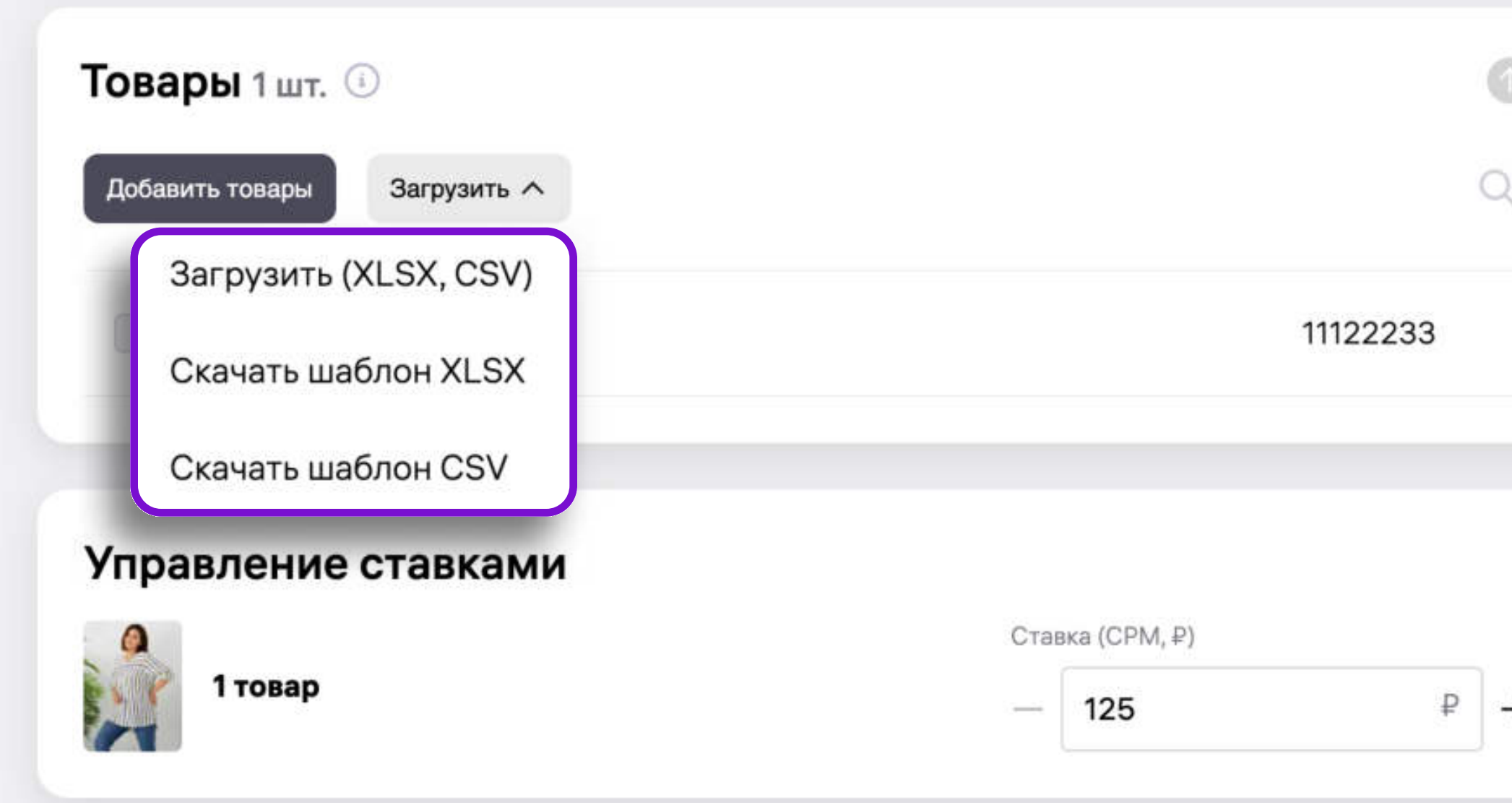

• Нажмите кнопку Загрузить и выберите необходимый Excel или CSV-файл на

Убедитесь, что заполнение номенклатур в файле начинается с первой строки первого столбца. Файл не должен содержать никаких значений, кроме номенклатур (артикулов). Шаблоны файлов доступны для скачивания.

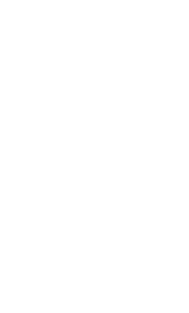

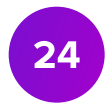

## Управление ставкой

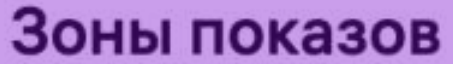

Вы можете осуществлять показы товаров во всех инструментах либо выборочно

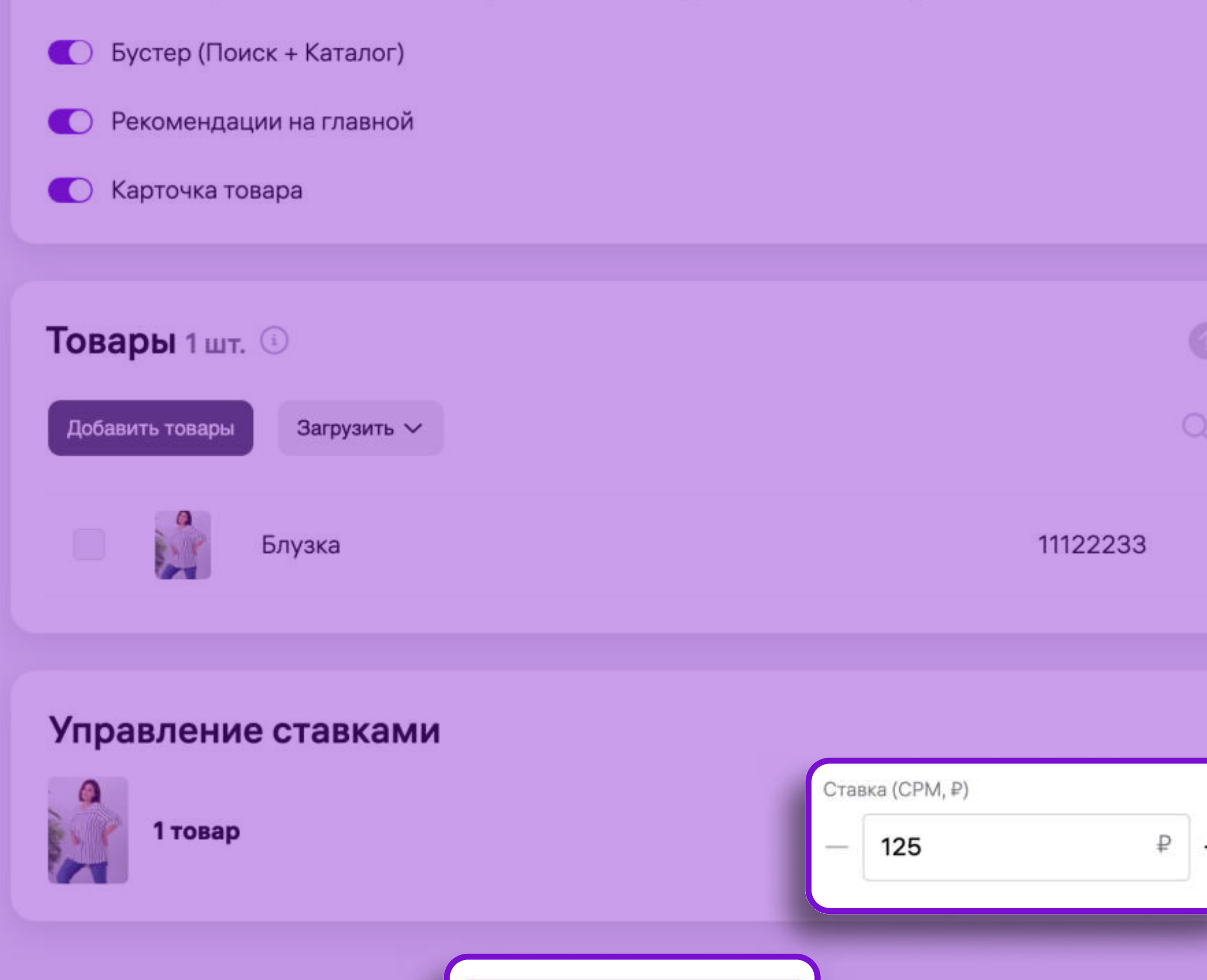

Запустить кампанию

- В поле Управление ставками вы можете скорректировать размер ставки за 1000 показов продвижения для всех добавленных в кампанию артикулов.
- 7 После завершения дополнительных настроек нажмите Запустить кампанию.

25

Если размера ставки недостаточно для начала показов продвижения, на странице кампании появится уведомление о необходимости изменить ставку.

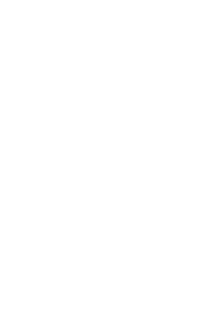

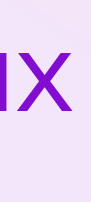

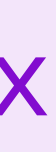

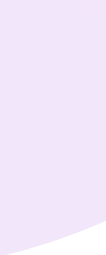

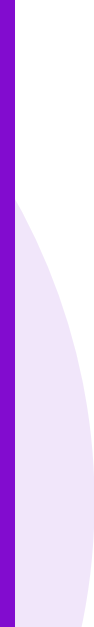

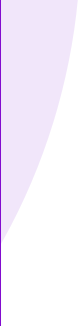

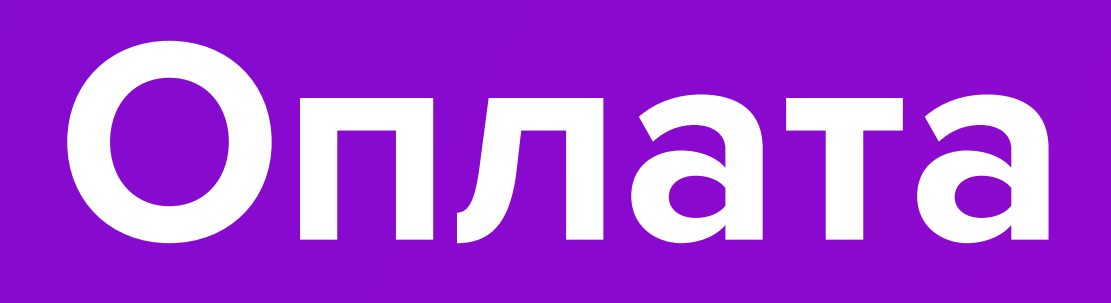

# Оплата кампании

## Способы оплаты кампании

способа оплаты инструментов ВБ.Продвижение:

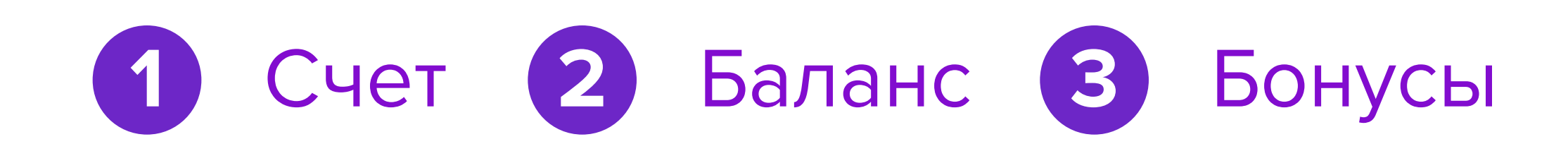

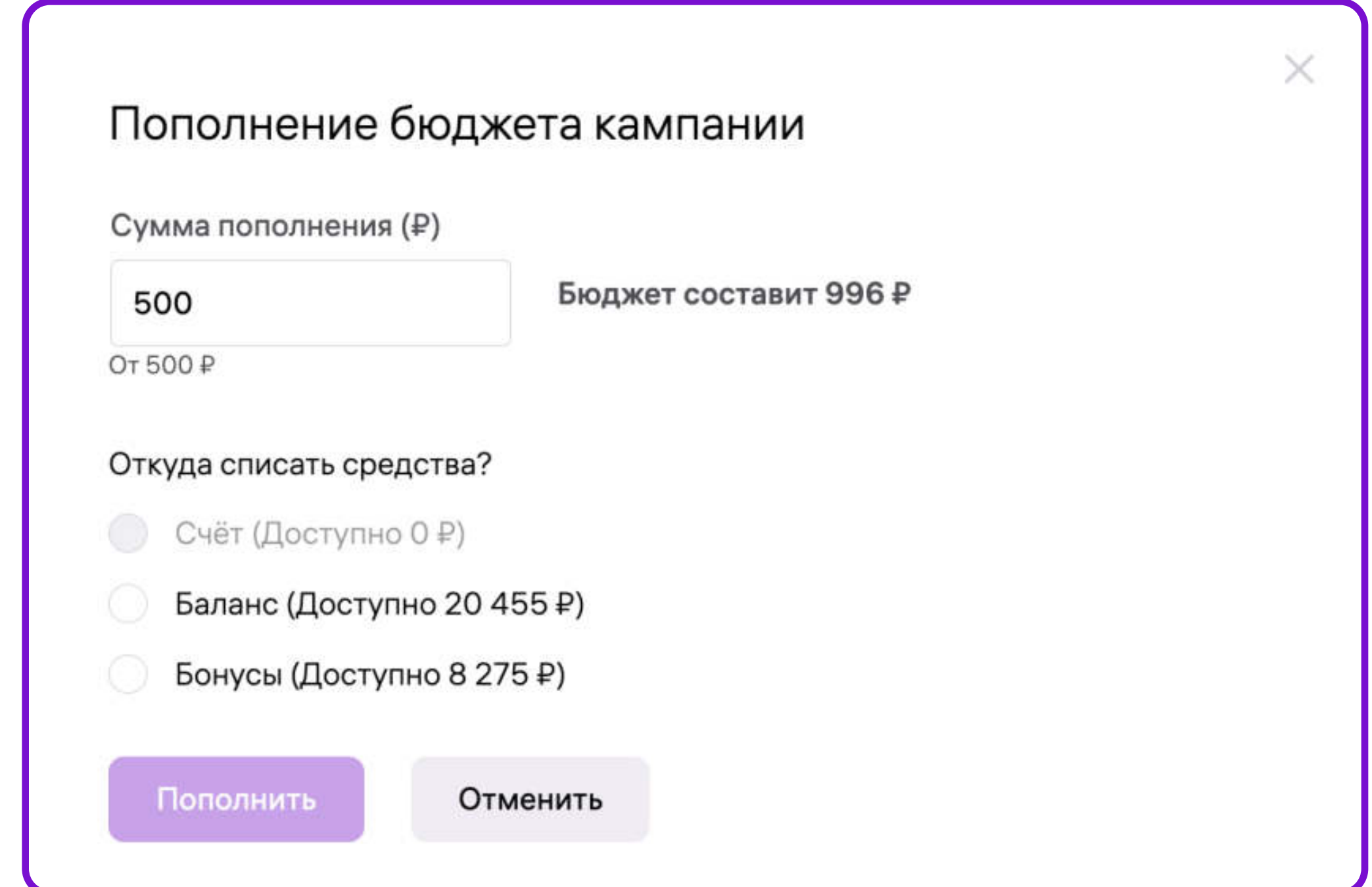

• После запуска кампании необходимо выбрать способ оплаты. Существует три

Не путайте общий Баланс и Баланс кабинета ВБ.Продвижение. Перемещение денежных средств между Балансом и Балансом кабинета ВБ.Продвижение не осуществляется.

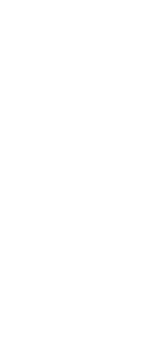

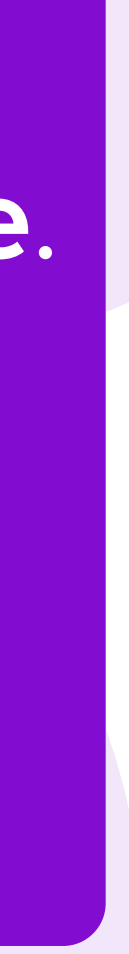

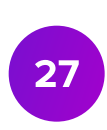

## Счёт кампании

- Счёт это форма оплаты, при которой вы предварительно осуществляете пополнение денежных средств на расходы кампании.
- способом.

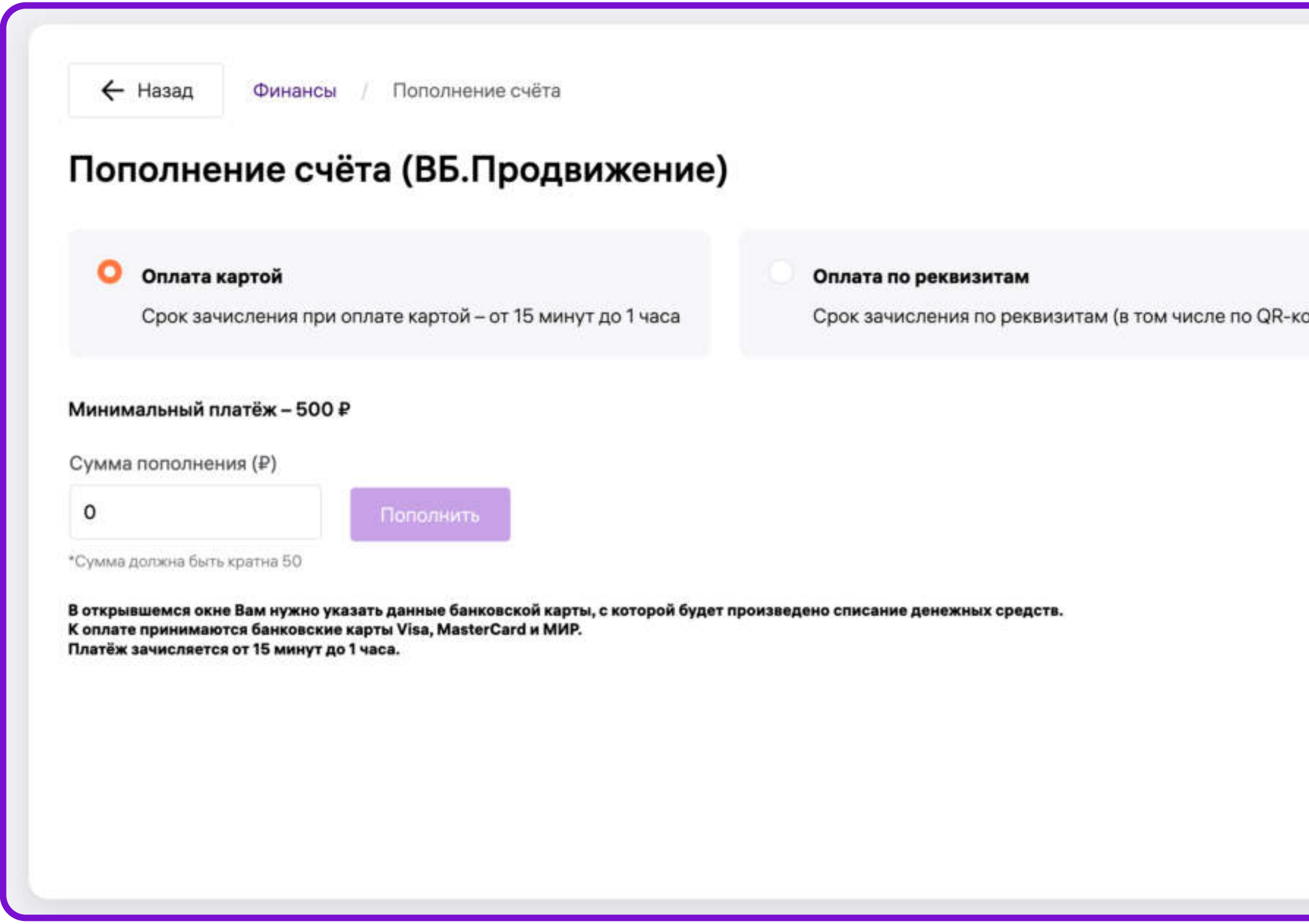

• Пополнить счет можно в разделе Финансы – Пополнение счета удобным вам

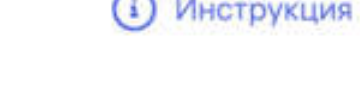

ду) до 5 рабочих дн

Минимальная сумма пополнения счета составляет 500 рублей.

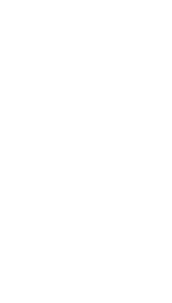

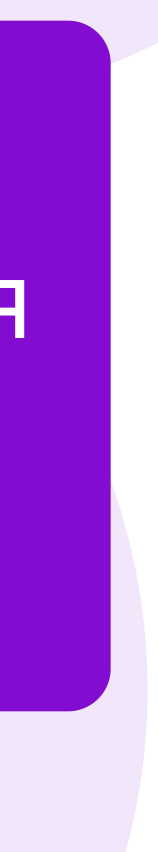

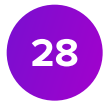

## Баланс кампании

- Баланс это форма оплаты, которая подразумевает удержание средств из ваших будущих продаж (взаимозачет).
- Доступная на балансе сумма отражает максимальный объем средств, 50% от средней суммы трех последних положительных еженедельных отчетов.

доступных для оплаты продвижения по взаимозачету. Она рассчитывается как

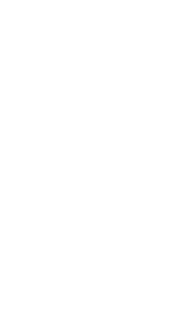

Доступная на балансе сумма обновляется автоматически каждый вторник во второй половине дня (по Московскому времени).

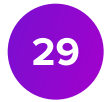

## Бонусы

( Бонусы – форма оплаты, которая подразумевает расходование бонусных начислений Wildberries.

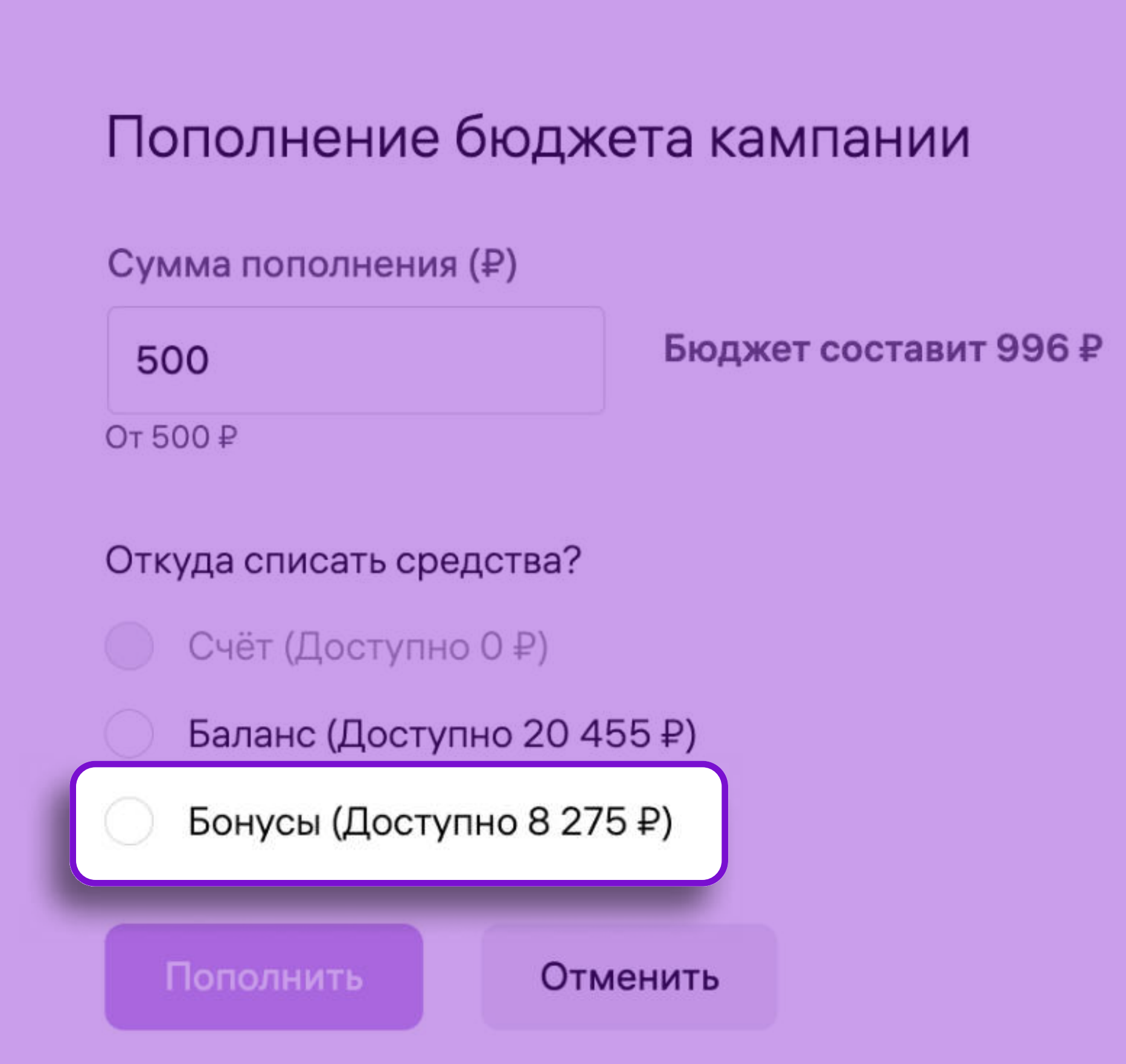

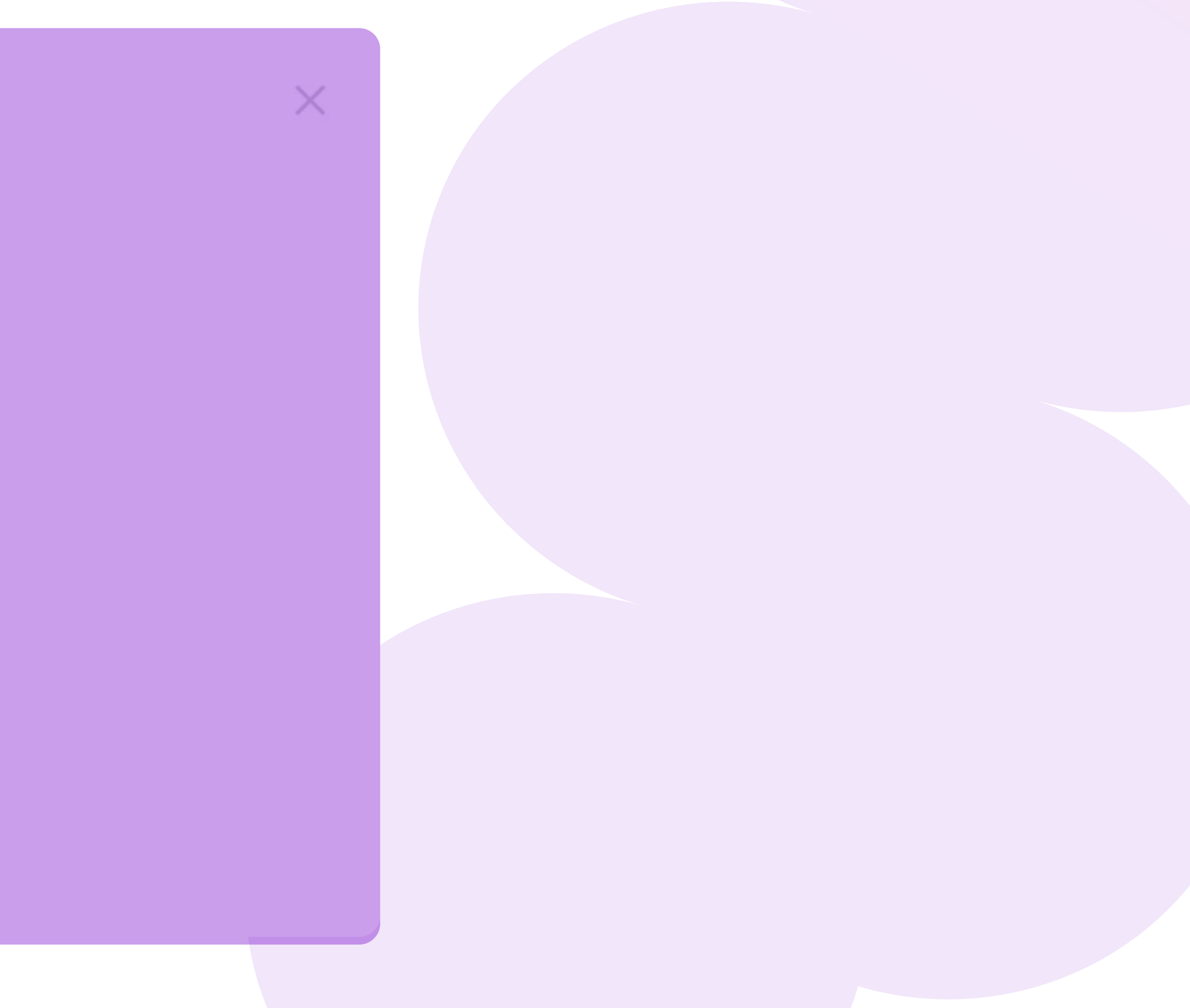

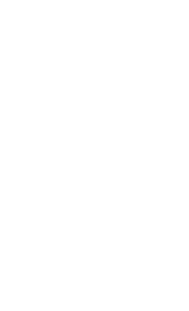

30

# Исключения

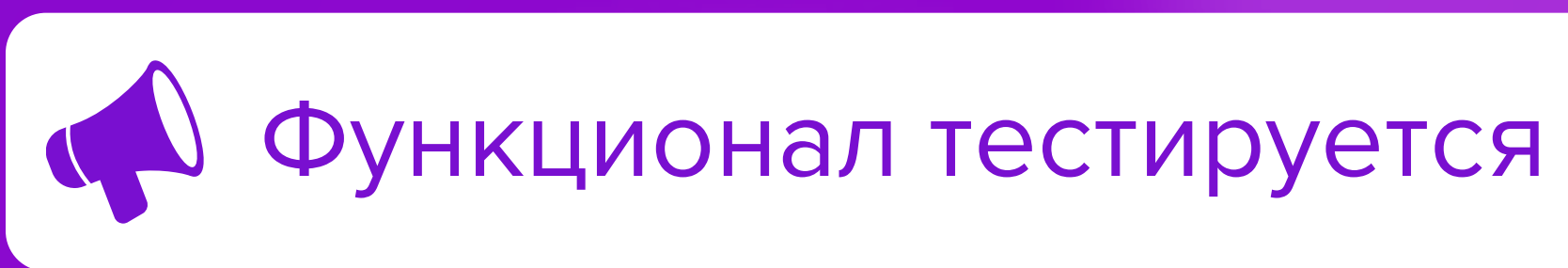

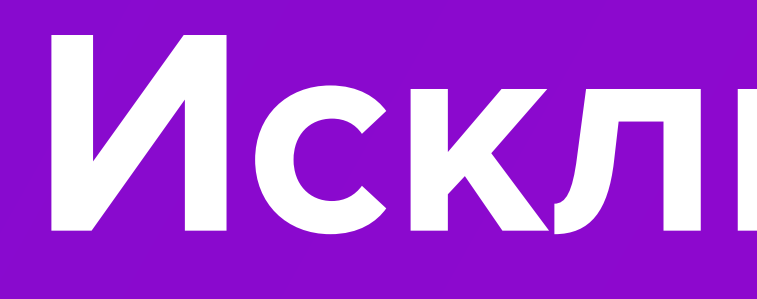

# Настройка условий показа

• Чтобы исключить показы по определенным поисковым фразам, перейдите в раздел Поисковые запросы.

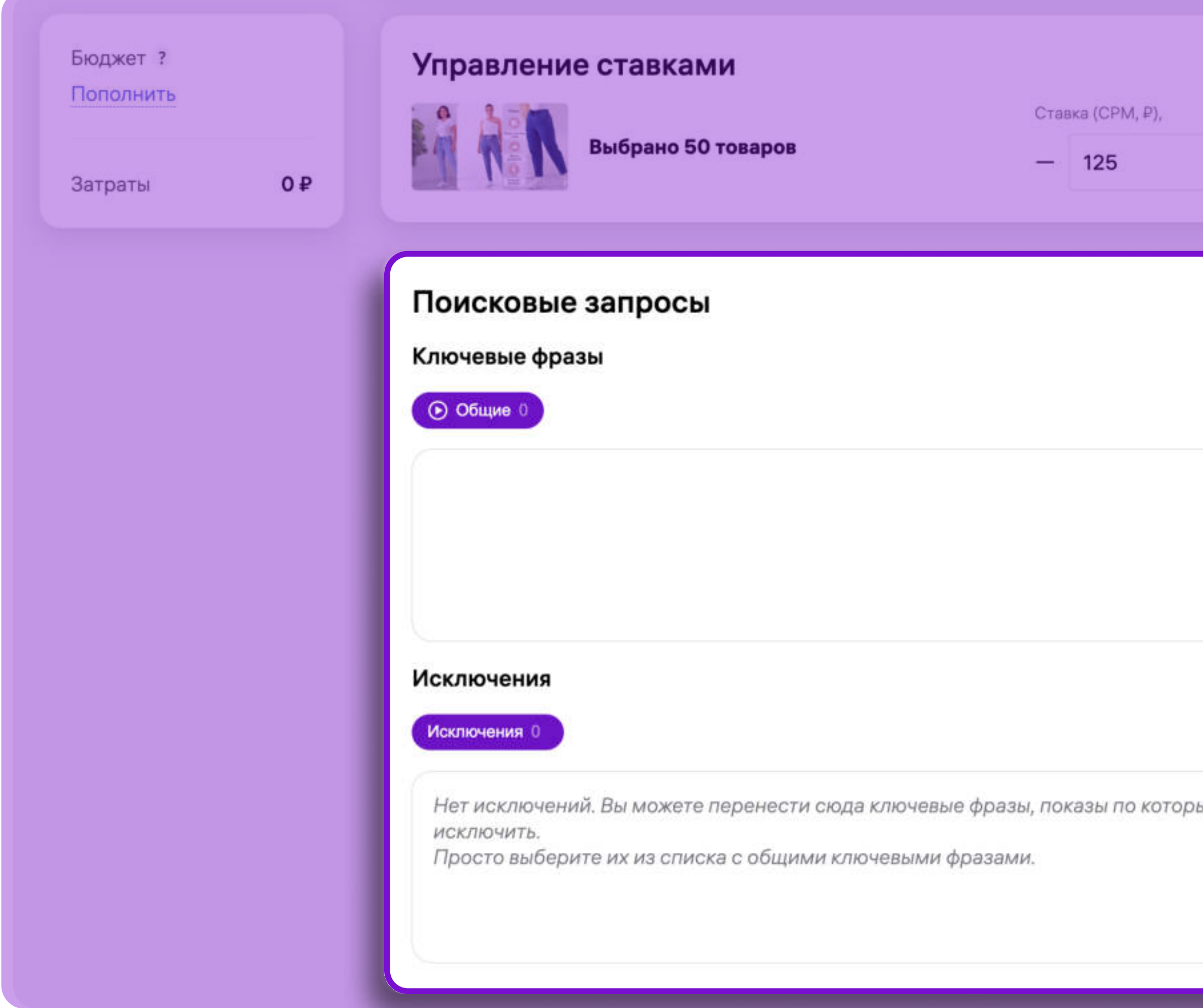

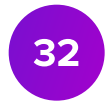

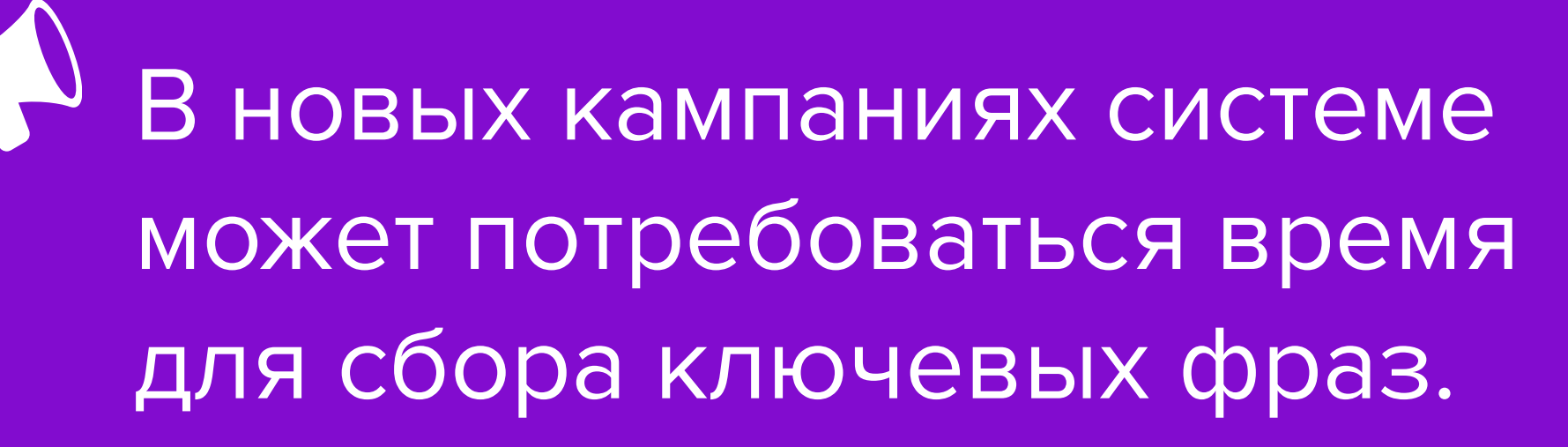

**IM XOTUTE** 

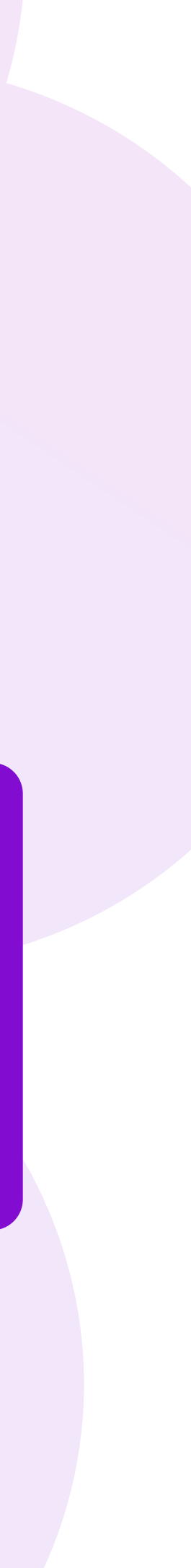

## Ключевые фразы

% В поле Ключевые фразы отображается список поисковых запросов, по которым пользователи находили ваш товар в рамках продвижения.

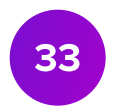

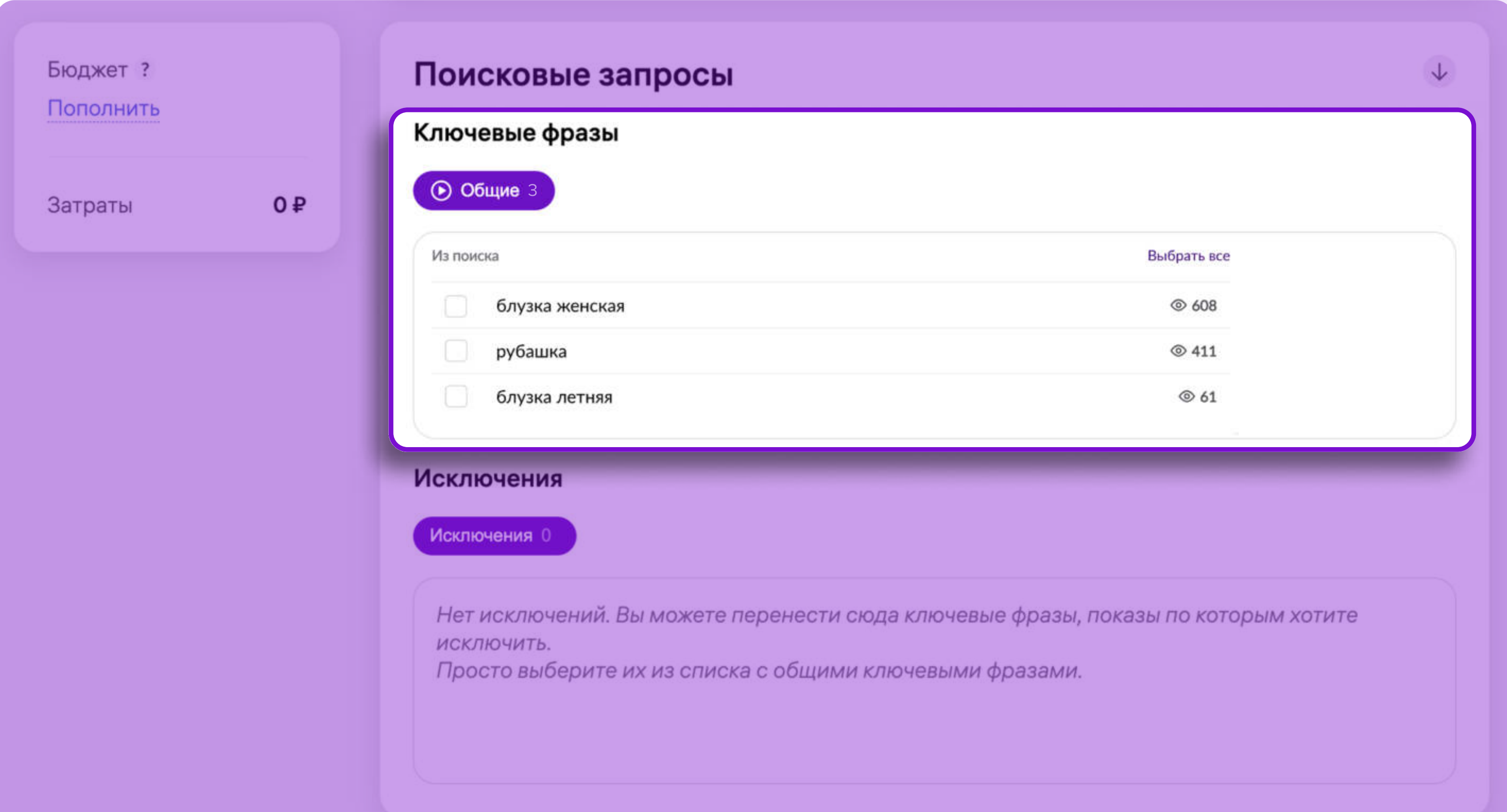

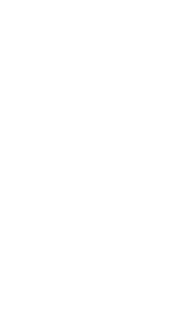

## Исключения

- Исключения это возможность исключить из кампании фразы, по которым пользователи ранее находили ваш товар.
- Для этого выберите фразы в блоке Ключевые фразы и нажмите кнопку Исключить.

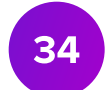

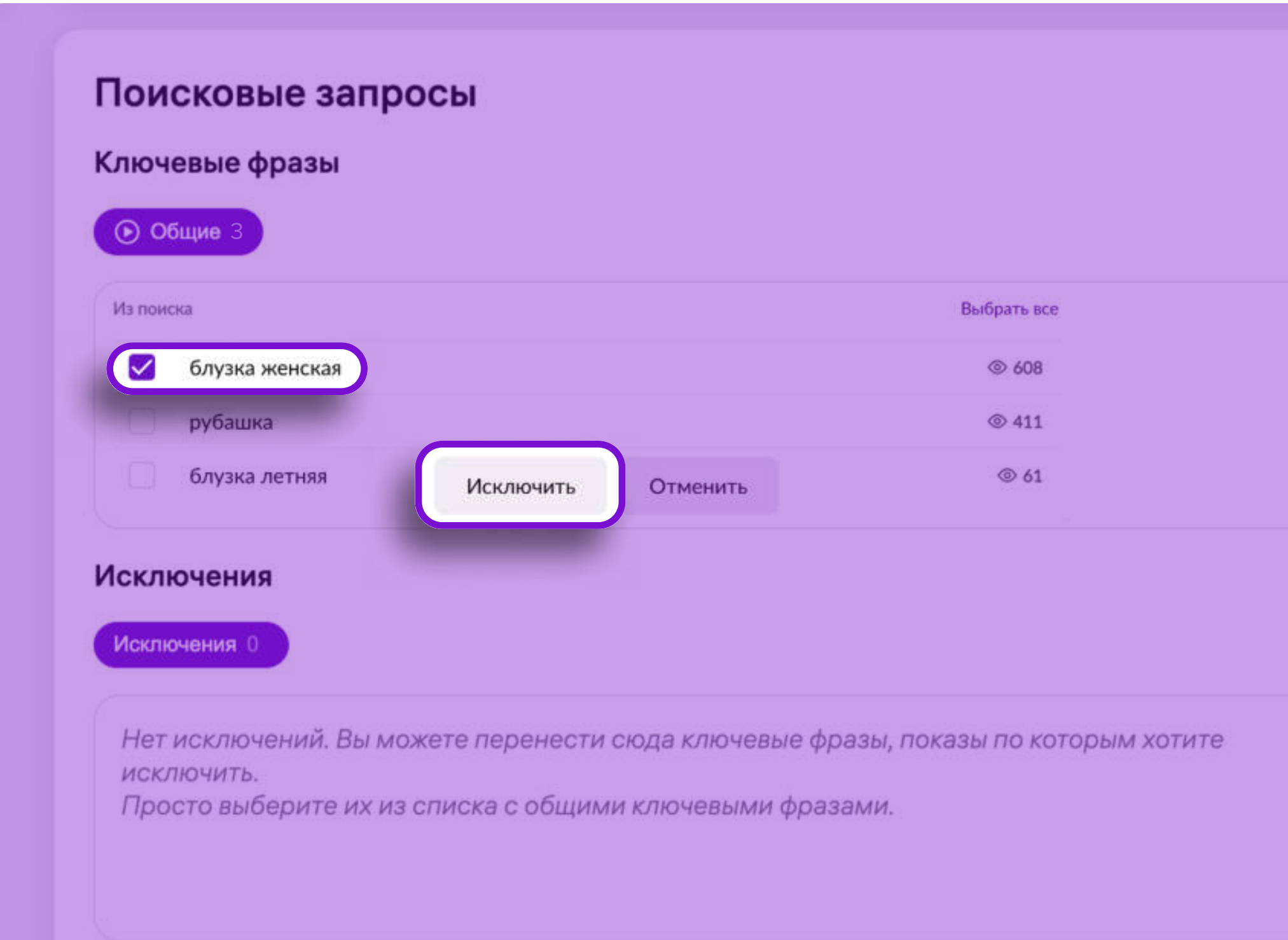

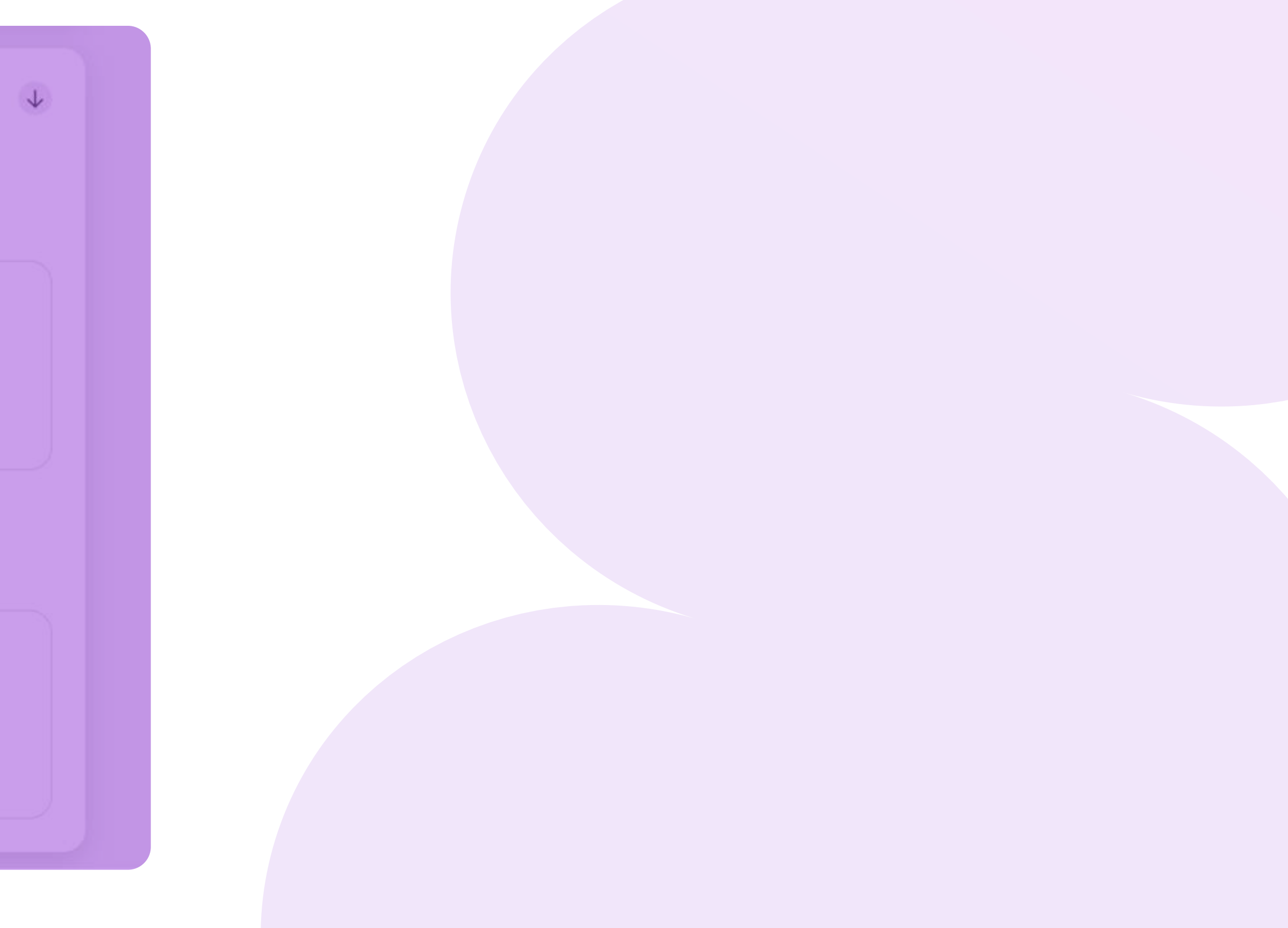

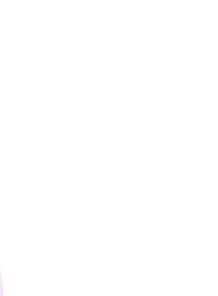

# Статистика кампании

## Статистика кампании

• На странице кампании в Расширенных настройках отображается график с динамикой изменения Показов, Кликов, Заказов и Затрат.

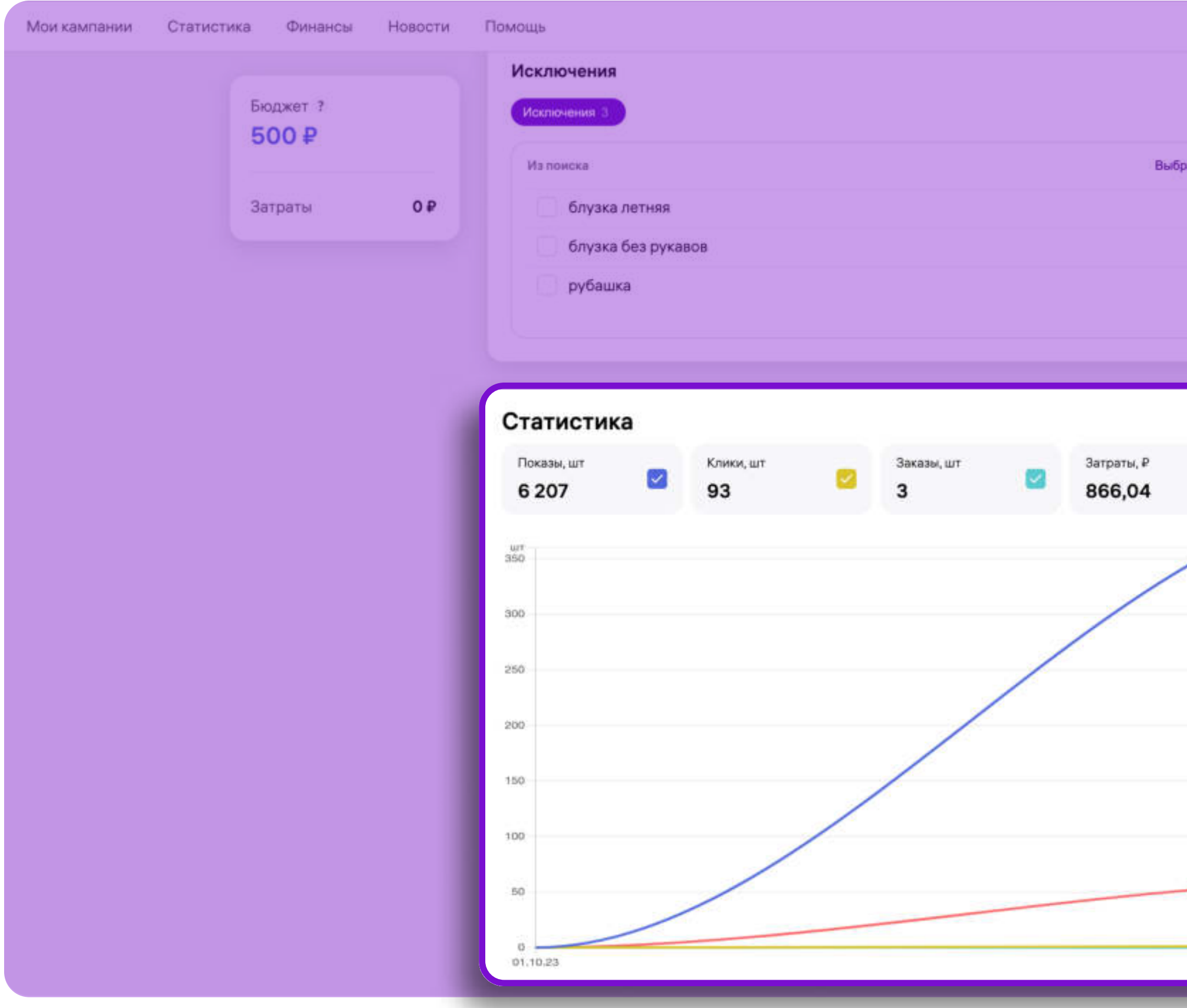

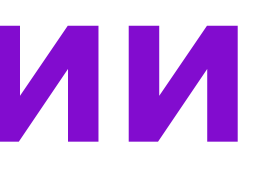

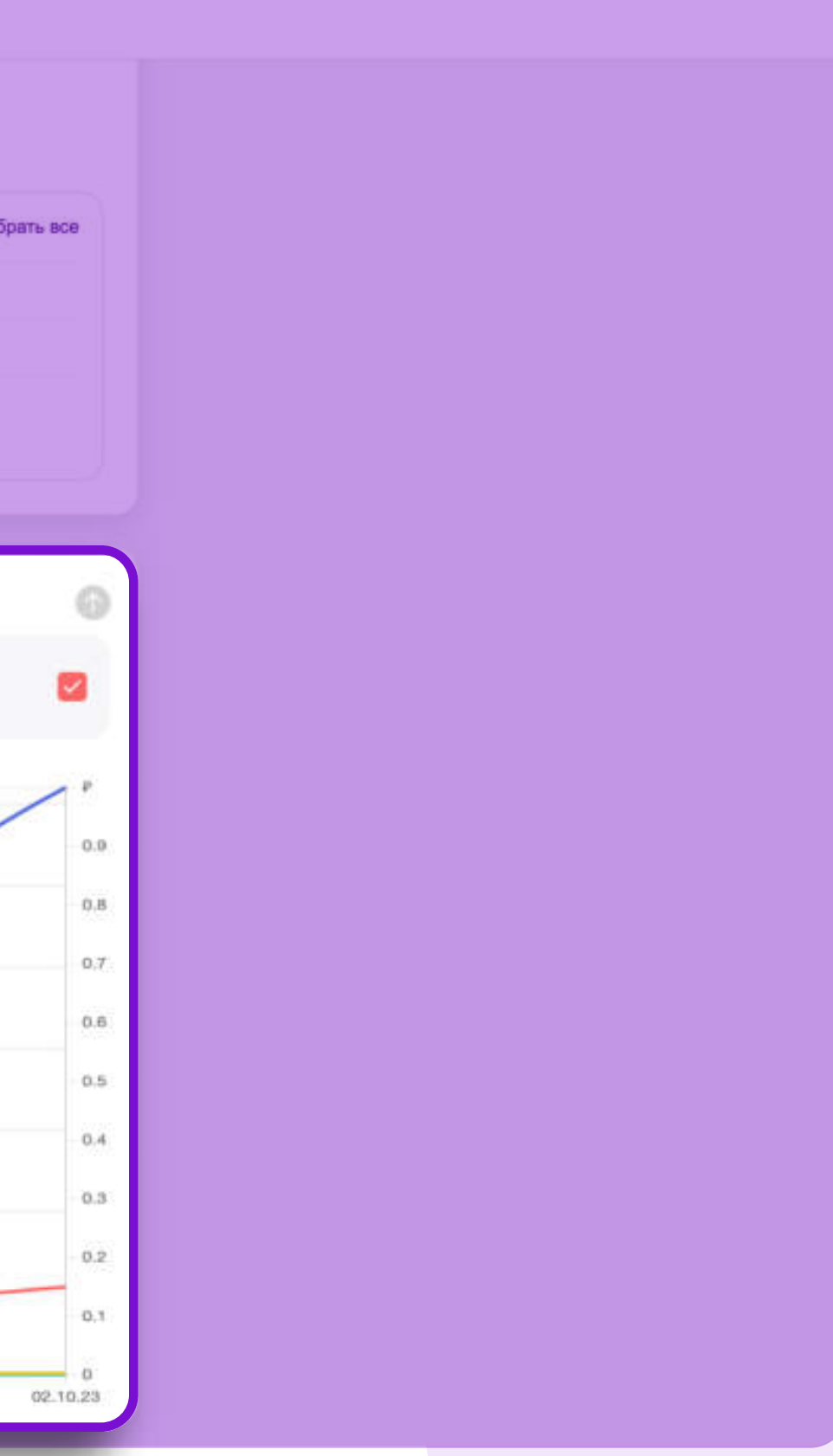

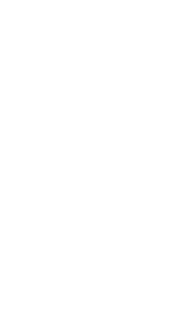

36

## Детальная статистика

• Для просмотра показателей эффективности и построения воронки, нажмите кнопку Перейти к детальной статистике.

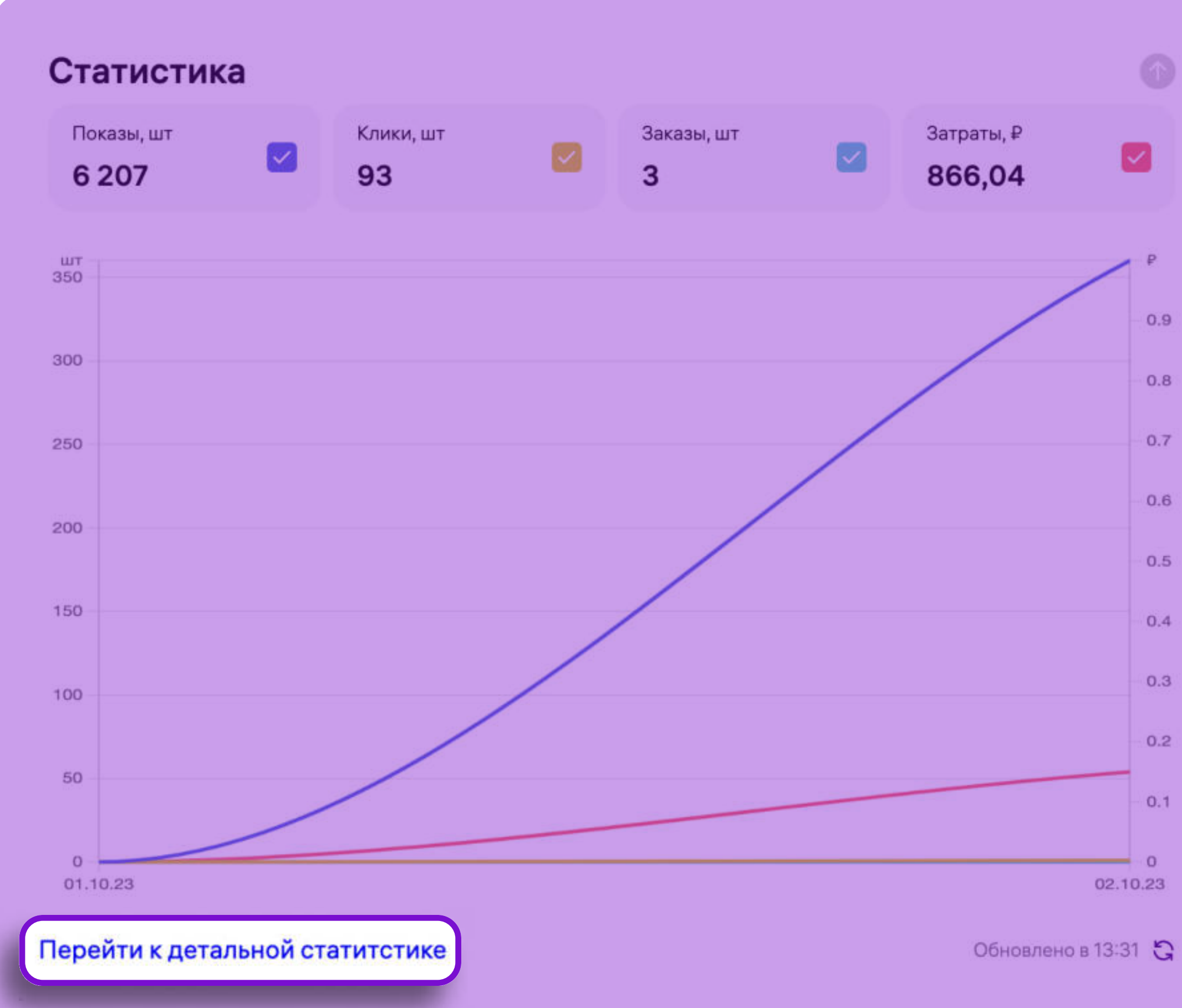

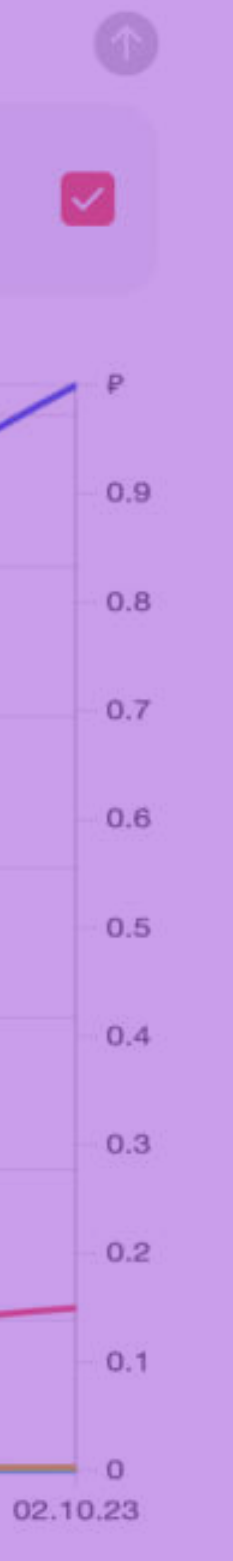

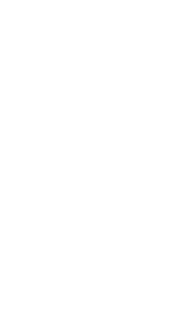

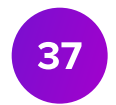

## Статистика кампании

• На странице Статистика кампании вы можете просматривать данные в виде линейного и логарифмического графика или построить воронку. В нижней

• Данные могут быть представлены как за весь период работы кампании, так

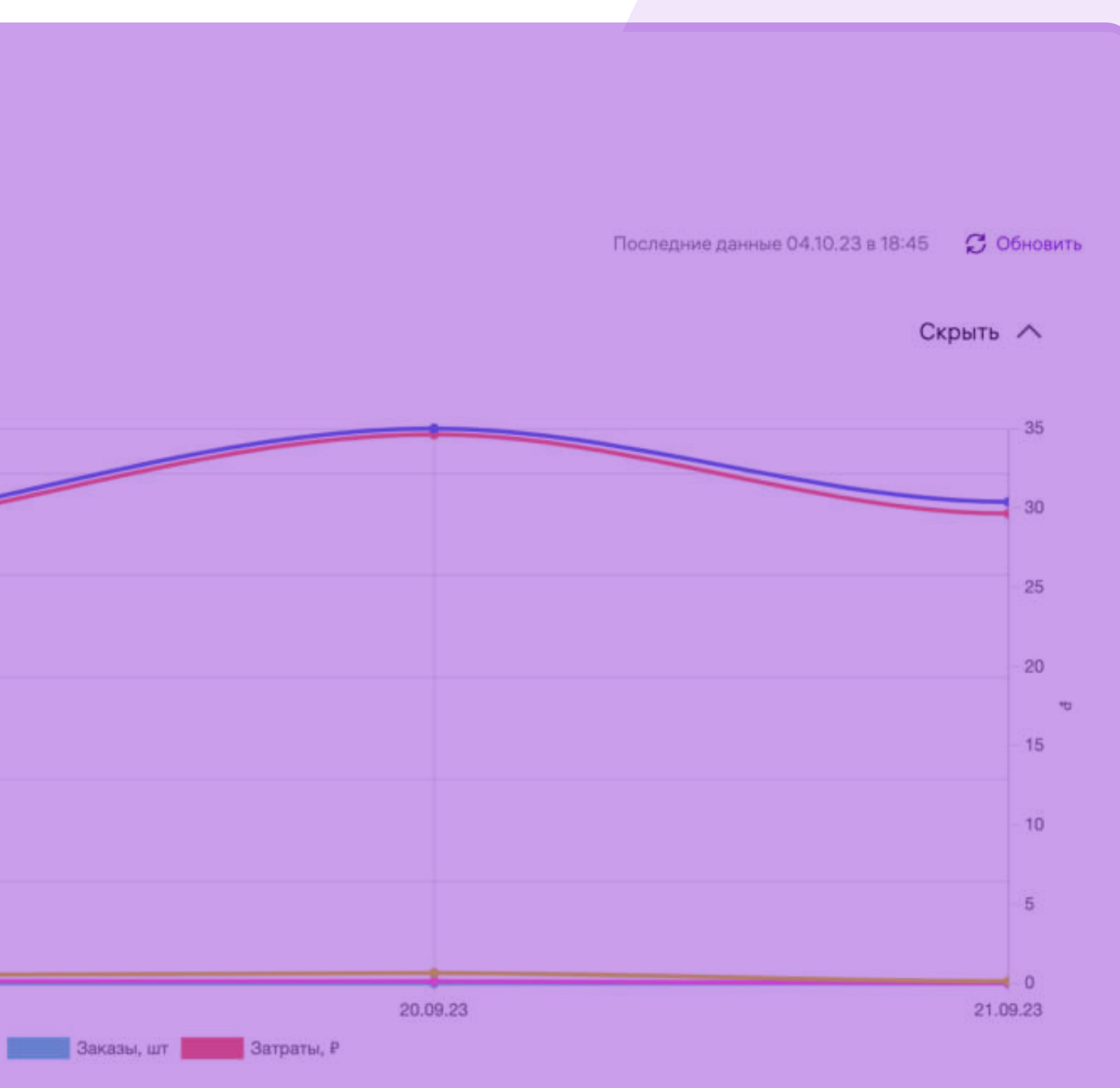

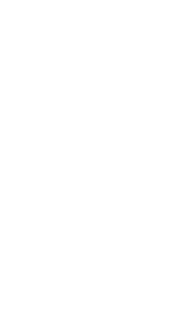

- части страницы данные будут отображены в виде таблицы.
- и за заданный промежуток времени.

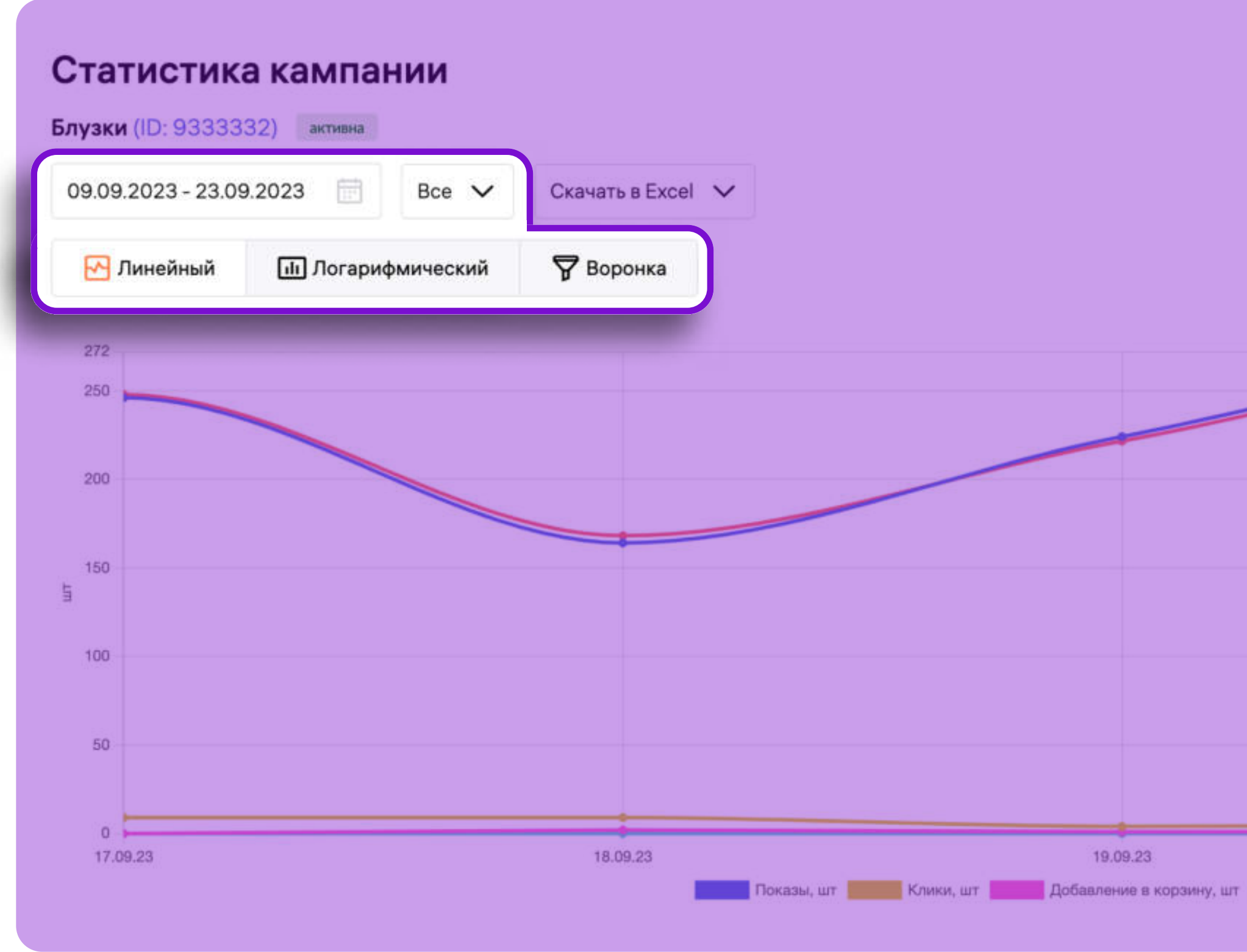

38

## Средняя позиция

## • В таблице представлено значение показателя Средняя позиция, который позволит узнать, на какой позиции выдачи поиска и каталога в среднем

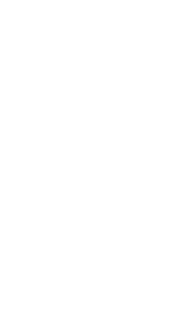

находился ваш артикул в рамках продвижения.

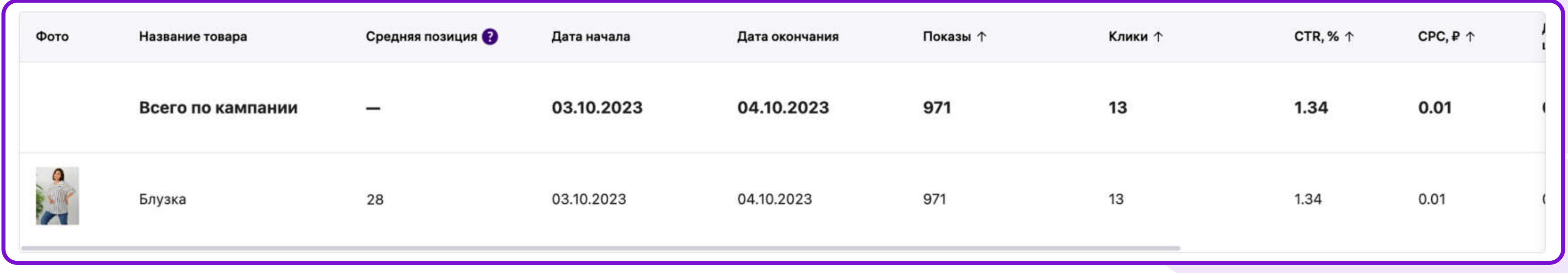

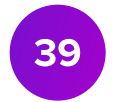

## Выгрузка отчета

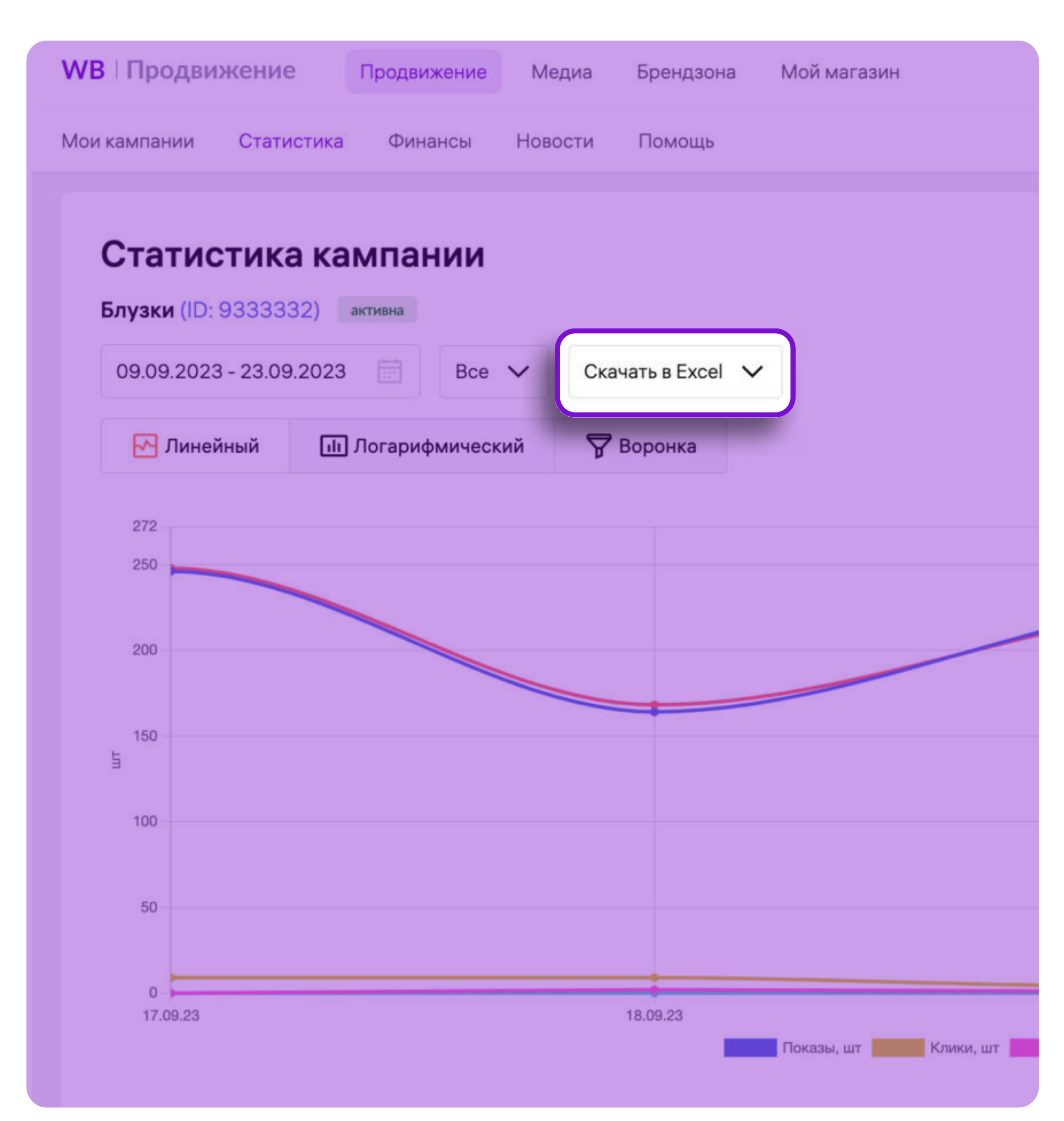

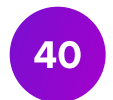

/ Выгрузить расширенную статистику можно нажав кнопку Скачать в Excel. Отчет может быть сформирован как за весь период работы кампании, так и за заданный промежуток времени.

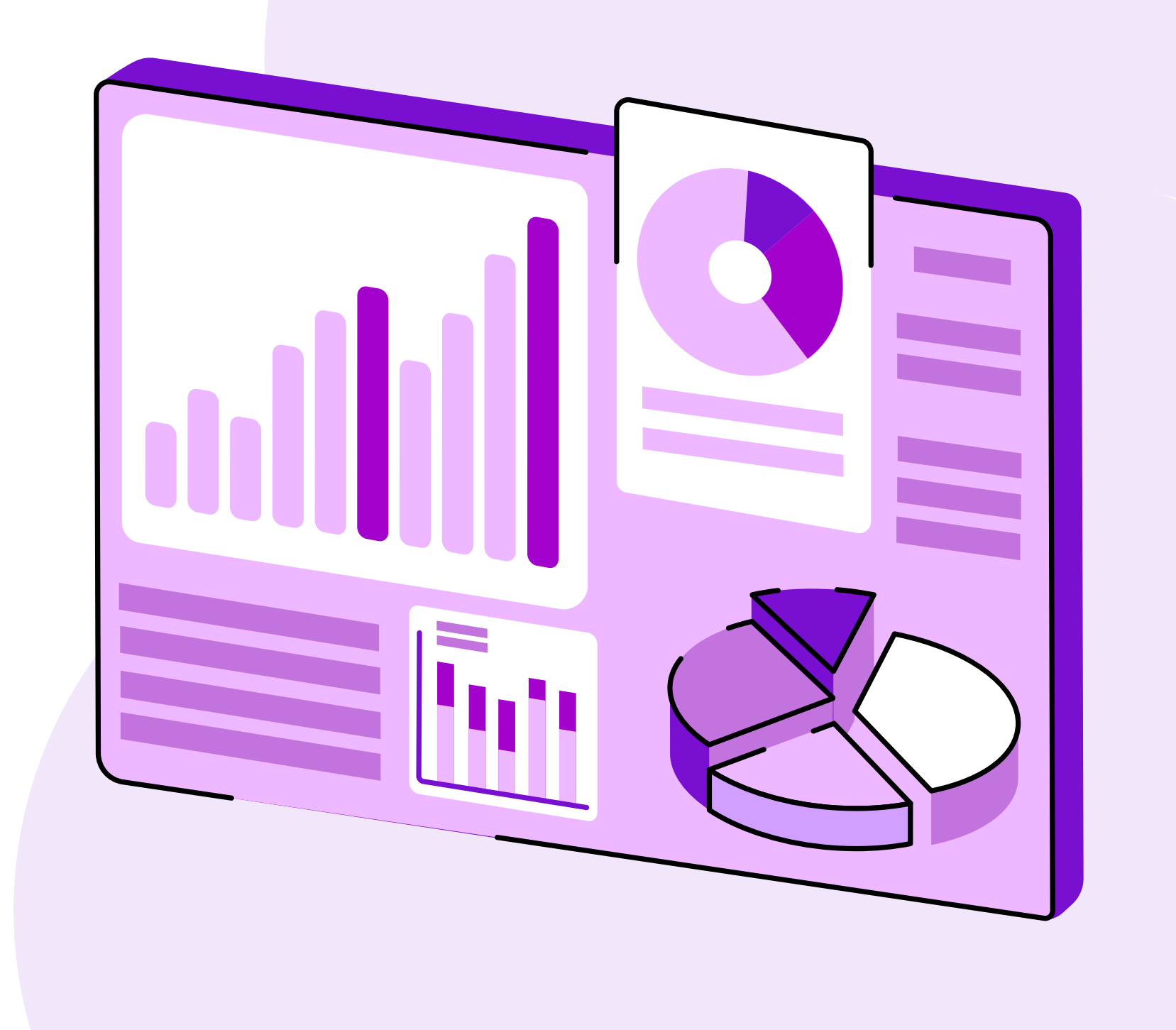

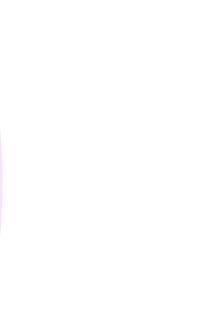

## Метрики кампании

В отчете будут отражаться следующие метрики:

Просмотры – метрика, отражающая, сколько раз пользователи увидели продвигаемый

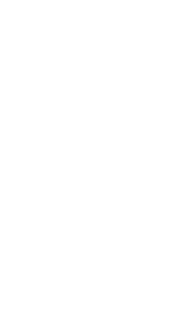

- товар
- Клики количество переходов на карточку товара.
- **CTR** метрика, отражающая отношение числа кликов к числу показов продвигаемого предмета
- CPC метрика, определяющая стоимость одного клика
- Добавление в корзину метрика, отражающая количество добавлений продвигаемого товара в корзину
- Заказы, шт. количество оплаченных заказов вашего товара.
- Заказанные товары, шт. количество купленных товаров
- Заказов на сумму стоимость заказанных товаров.
- Сумма затрат сумма, потраченная на продвижение товара
- **CR** метрика, позволяющая определить процент пользователей, которые совершили целевое действие - купили товар
- **Платформа** тип операционной системы, с которой был совершен просмотр проморазмещения.

41

## Статистика по бустеру

• Информация о том, **на какой позиции в среднем находился ваш товар** 

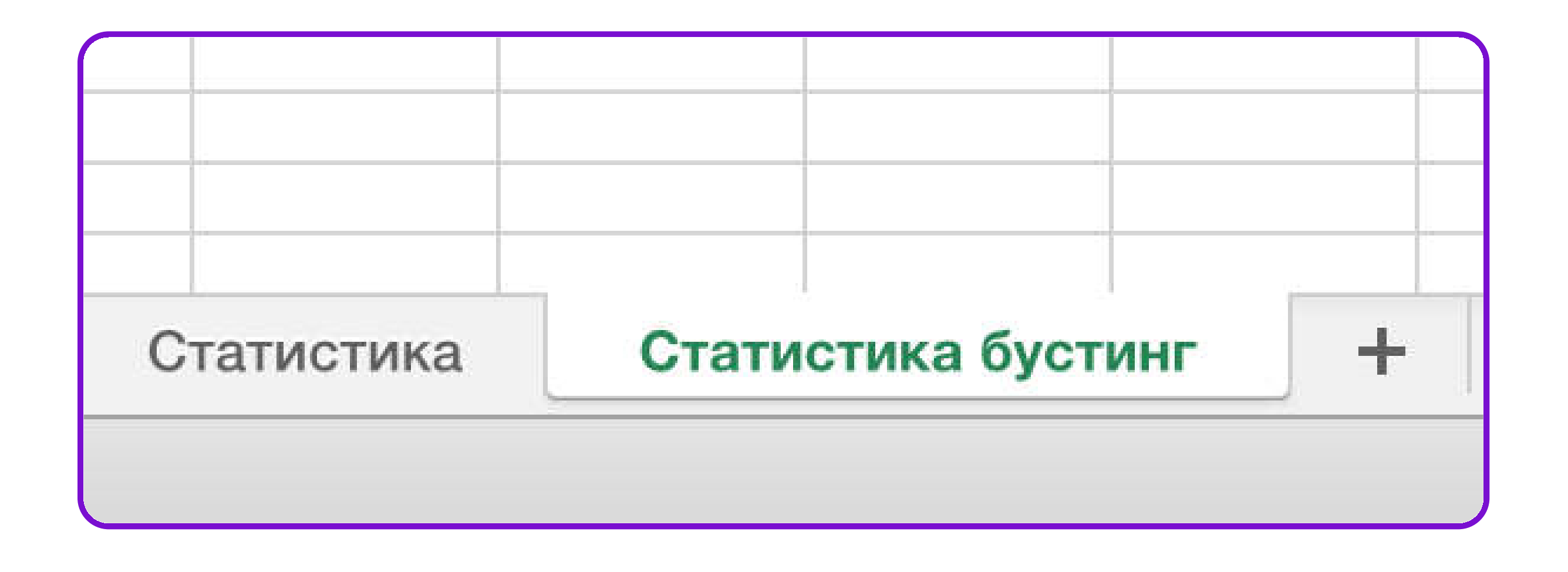

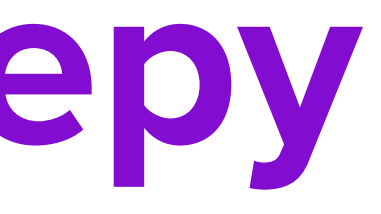

# в рамках кампании, представлена на втором листе расширенного Excel-отчета.

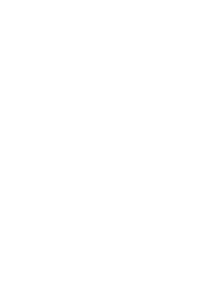

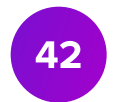

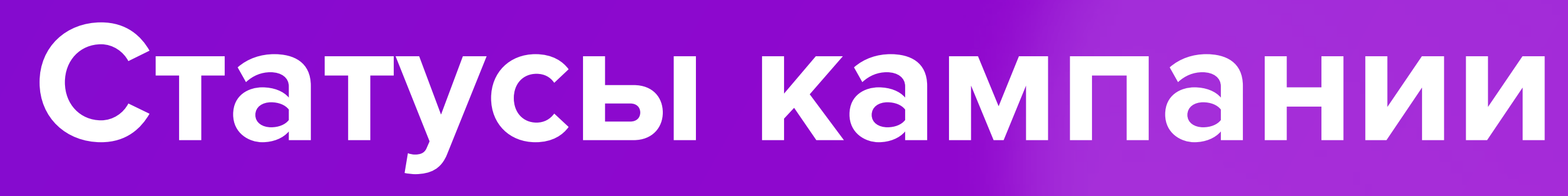

## Статусы кампании

- Активна кампания запущена и активна.
- @ Приостановлена'
	- закончился бюджет в кампании, кампания неактивна;
	- кампания неактивна.
	- в настройках кампании.
- Показы завершены
	- работа кампании остановлена переводом в соответствующий статус, кампания неактивна.

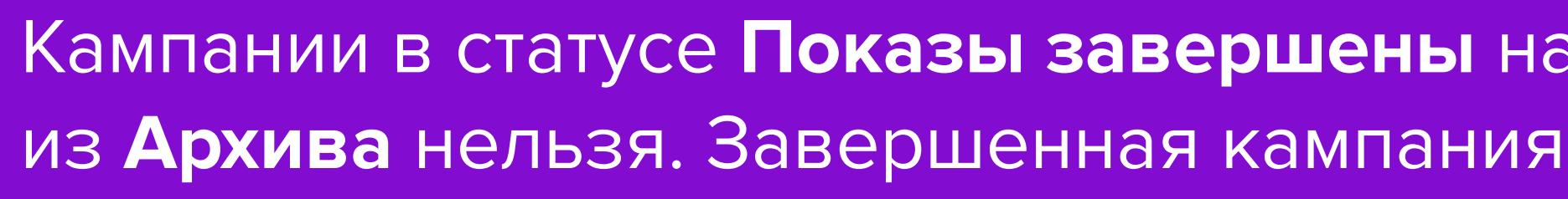

Для повторной активации необходимо нажать кнопку Возобновить показы

• работа кампании остановлена переводом в соответствующий статус,

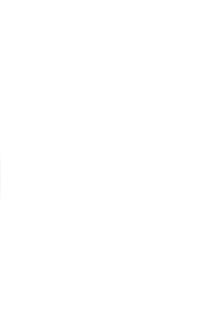

Кампании в статусе Показы завершены находятся во вкладке Архив. Восстановить кампанию из Архива нельзя. Завершенная кампания дополнительно отображается в разделе Статистика.

44

# [Запустить продвижение](https://cmp-new.wildberries.ru/campaigns/create/auto)

# В кабинет